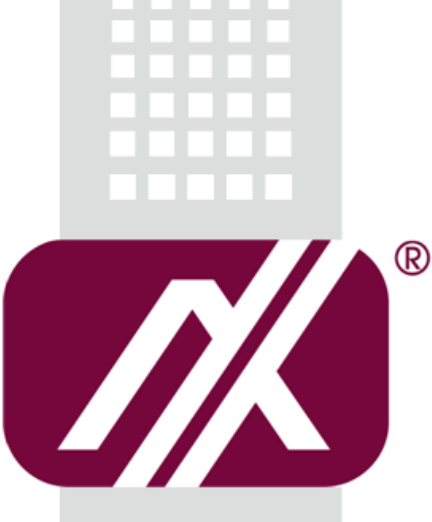

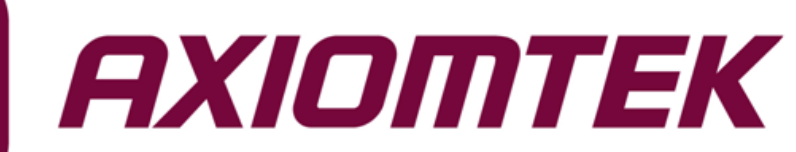

## P1127E-500

**All-in-One 12.1" XGA TFT Expandable Panel PC**

**User's Manual**

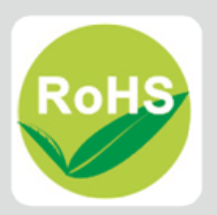

## <span id="page-1-0"></span>**Disclaimers**

This manual has been carefully checked and believed to contain accurate information. Axiomtek Co., Ltd. assumes no responsibility for any infringements of patents or rights of any third party, or any liability arising from such use.

Axiomtek does not warrant or assume any legal liability or responsibility for the accuracy, completeness or usefulness of any information in this document. Axiomtek does not make any commitment to update the information in this manual.

Axiomtek reserves the right to change or revise this document and/or product at any time without notice.

No part of this document may be reproduced, stored in a retrieval system, or transmitted, in any form or by any means, electronic, mechanical, photocopying, recording, or otherwise, without prior written permission from Axiomtek Co., Ltd.

## **CAUTION**

Wrong type of batteries may cause explosion. It is recommended that users only replace with the same or equivalent type of batteries as suggested by the manufacturer once properly disposing of any used ones.

**Copyright 2018 Axiomtek Co., Ltd. All Rights Reserved January 2018, Version A1 Printed in Taiwan**

## <span id="page-2-0"></span>**Safety Precautions**

Before getting started, please read the following important safety precautions.

- 1. Be sure to ground yourself to prevent static charge when installing the internal components. Use a grounding wrist strap and place all electronic components in any static-shielded devices. Most electronic components are sensitive to static electrical charge.
- 2. Disconnect the power cord from the P1000 series prior to any installation. Be sure both the system and the external devices are turned off. Sudden surge of power could ruin sensitive components. Make sure the P1000 series is properly grounded.
- 3. Do not open the top cover of the system. If opening the cover for maintenance is a must, only a trained technician is allowed to do so. Integrated circuits on computer boards are sensitive to static electricity. To avoid damaging chips from electrostatic discharge, observe the following precautions:
- **Before handling a board or integrated circuit, touch an unpainted portion of the system** unit chassis for a few seconds. This will help to discharge any static electricity on a human body.
	- When handling boards and components, wear a grounding wrist strap available from most electronic component stores.

### **Trademark Acknowledgments**

Axiomtek is a trademark of Axiomtek Co., Ltd.

Windows® is a trademark of Microsoft Corporation.

IBM, PC/AT, PS/2, VGA are trademarks of International Business Machines Corporation.

Intel® and Pentium® are trademarks of Intel Corporation.

AMI is trademark of American Megatrend Inc.

Other brand names and trademarks are the properties and registered brands of their respective owners.

## **Table of Contents**

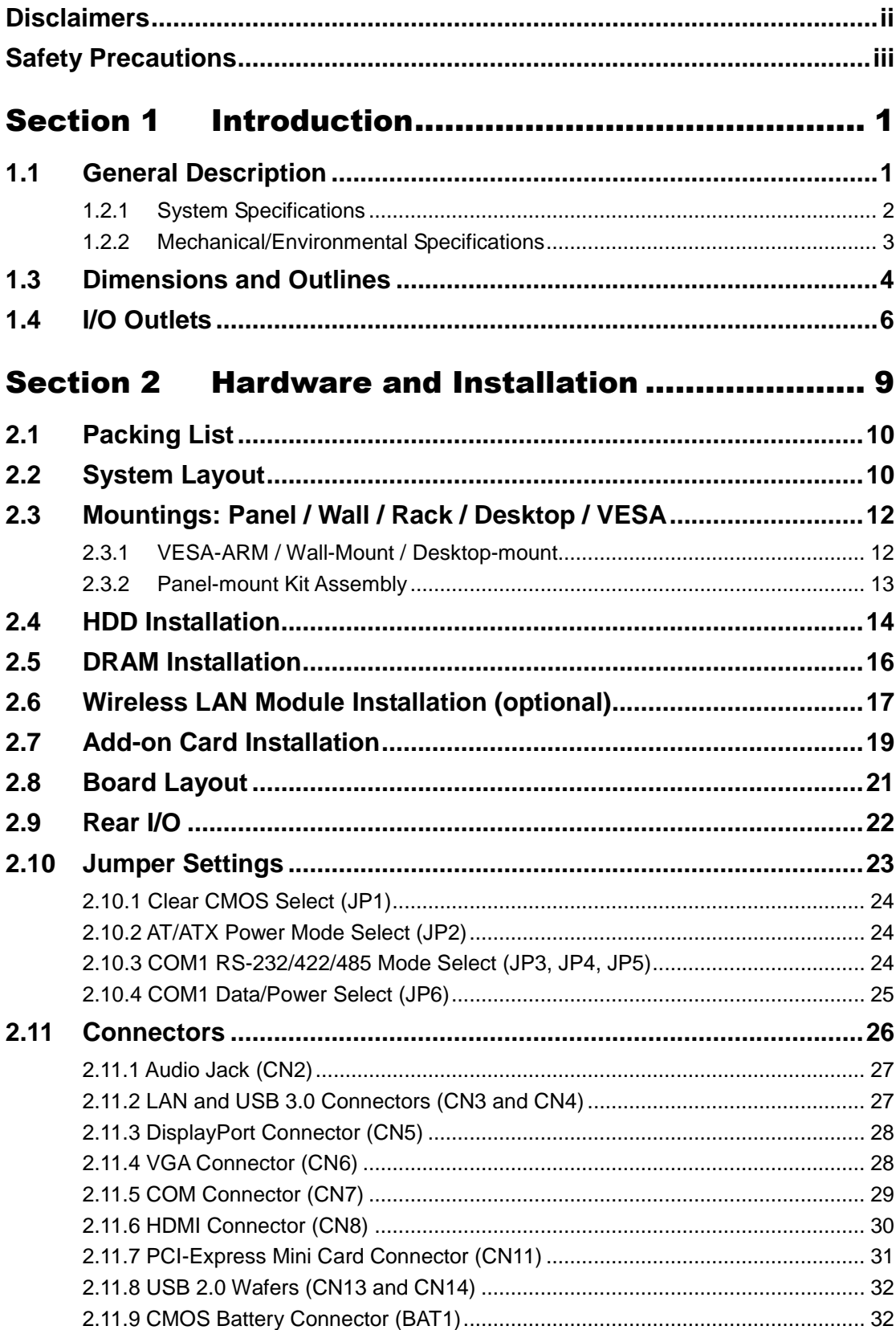

÷

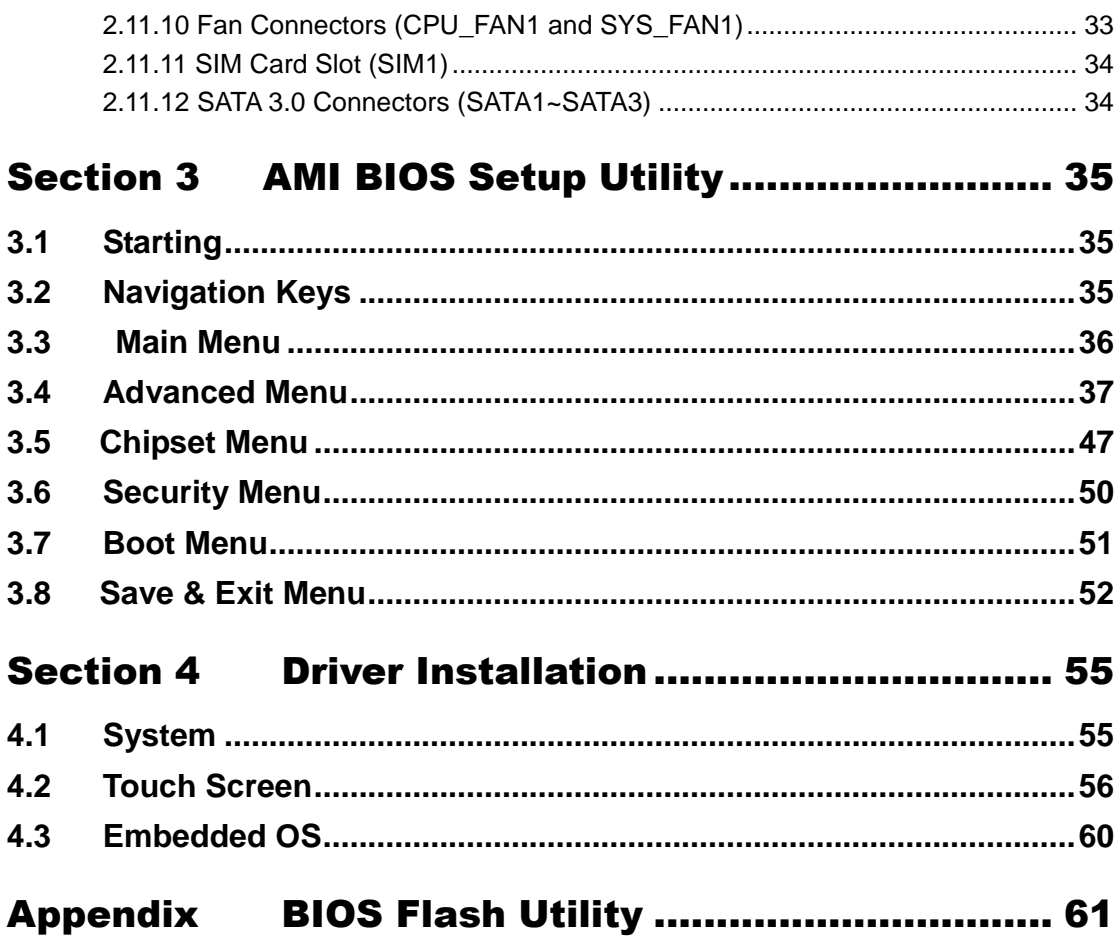

**This page is intentionally left blank**.

## **Section 1 Introduction**

<span id="page-6-0"></span>This Section contains general information and detailed specifications of the P1127E-500, including the following subsections:

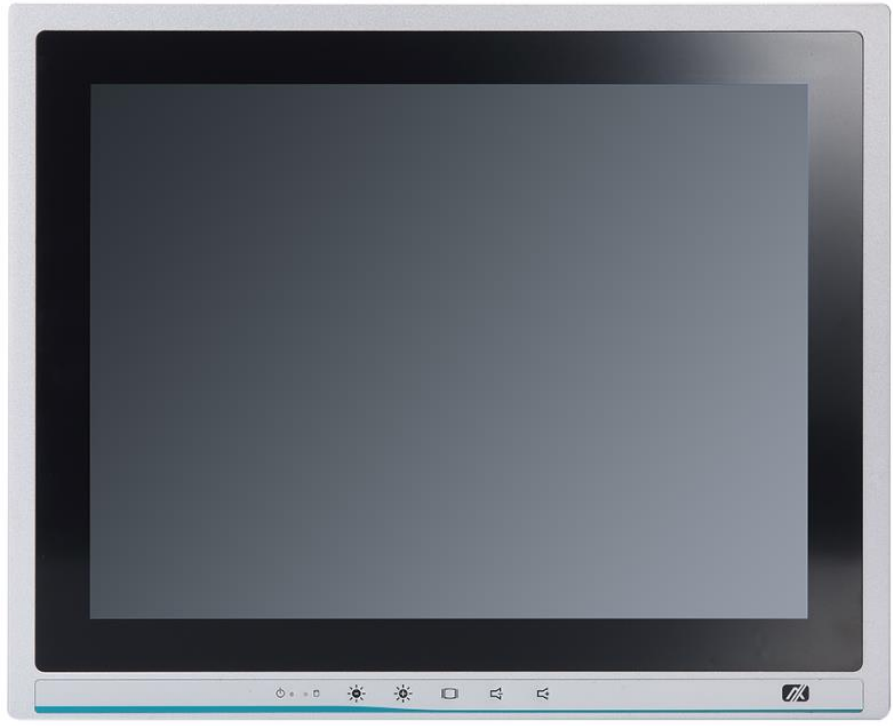

**Figure 1-1 Front view of the P1127E-500**

- General Description
- Specification
- Dimensions
- I/O Outlets
- Package List

## <span id="page-6-1"></span>**1.1 General Description**

The P1127E-500 adopts a 12.1-inch XGA TFT LCD with 500-nits brightness, a high-performance LGA1151 socket for 7th and 6th generation Intel® Core™ processors, and an Intel® H110 Express chipset to provide excellent computing performance. Furthermore, the P1127E-500 comes with a built-in speaker and an optional WLAN module for wireless connectivity.

### **Industrial-grade front bezel**

The P1127E-500 adopts an industrial-grade front bezel which incorporates the advantages of light weight, high degree of hardness, better heat releasing, easy-to-shape and anti-corrosion features, making the P1127E-500 especially suitable for most rugged industrial environments.

### **Expandable for PCIe (or PCI optional)**

The P1127E-500 comes with one PCIe x4 (or optionally one PCI) for expansion purposes. Users can easily plug in a standard half-size PCI or PCIe card as required.

### **Speaker and WLAN Antenna Supported**

The P1127E-500 features a built-in speaker for kiosk applications to display multimedia contents. It also supports a WLAN module antenna (optional) for wireless network connectivity.

### **High Performance computing: 7th and 6th Generation Intel® Core™ Processors**

The P1127E-500 is powered by LGA1151 Socket 7th and 6th Generation Intel® Core™ i7/i5/i3, Pentium® and Celeron® processors which provide powerful performance and less power consumption. The latest Intel® Kaby Lake-S platform offers reliable and stable performance suitable for rugged environments.

### <span id="page-7-0"></span>**1.2.1 System Specifications**

### **Main CPU Board**

- **CPU**
	- LGA1151 socket 7th and 6th generation Intel® Core™ i7/i5/i3, Celeron® and Pentium® processors
- **Chipset**
	- Intel® H110 PCH chipset
- **System Memory**
	- Skylake:
		- 2 x 288-pin DDR4-2133 Long-DIMM socket support dual channels up to 32GB ■ Kabylake:
			- 2 x 288-pin DDR4-2400 Long-DIMM socket support dual channels up to 32GB
- **BIOS**
	- AMI BIOS
	- **Standard I/O**
		- $\blacksquare$  1 x RS-232/422/485
		- $\blacksquare$  3 x RS-232
		- 4 x USB 3.0
		- $1 \times$  HDMI
		- 1 x VGA
		- $\blacksquare$  1 x Display Port
		- $\blacksquare$  2 x USB2.0
		- 1 x Remote Power Switch
- **Ethernet**
	- $\blacksquare$  1 x RJ45 GbE LAN ports (Intel® i219LM)
	- $\blacksquare$  1 x RJ45 GbE LAN ports (Intel® i211AT)
- **Audio**
	- $\blacksquare$  1 x Line-out
	- $\blacksquare$  1 x Mic-in
- **Expansion**
	- 1 x PCIe x4 or 1 x PCI slot.
	- 1 x PCI-Express Mini Card; only WIFI and 3G supported.
	- $\blacksquare$  1 x SIM card slot.
	- 3 x SMA Type Antenna Hole
- **Storage**
	- $\blacksquare$  1 x 2.5" SATA HDD
	- **Power connector**
		- $\blacksquare$  1 x AC plug

### <span id="page-8-0"></span>**1.2.2 Mechanical/Environmental Specifications**

- **12.1" XGA LCD (with resolutions 1024x768)**
- **5 wired resistive touch**
- **IP65/NEMA4 aluminum front bezel**
- **Net Weight**
	- $\blacksquare$  4.2 Kgs (9.26 lbs)
- **Dimensions (Main Body Size)**
	- 314.2mm x 105mm x 253.7mm  $(12.37" \times 4.13" \times 9.99")$  (W x D x H)
- **Operation Temperature**
	- $\blacksquare$  0°C to 50°C
- **Relative Humidity**
	- 10% to 90% @ 40°C, non-condensing
- **Power Input**
	- 100~240VAC power connector

*NOTE 1. All specifications and images are subject to change without notice. 2. Long pressing the button of OSD doesn't have the "repeat" function.* .

## <span id="page-9-0"></span>**1.3 Dimensions and Outlines**

Diagram 1-1 and 1-2 show the outlines and dimensions of the P1127E-500, respectively.

### **Diagram 1-1 Outlines of the P1127E-500**

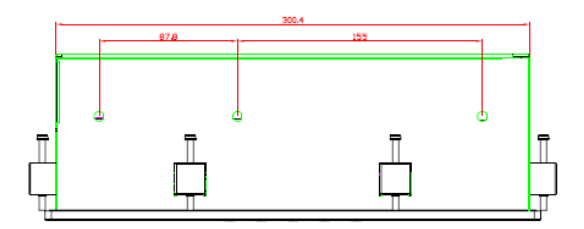

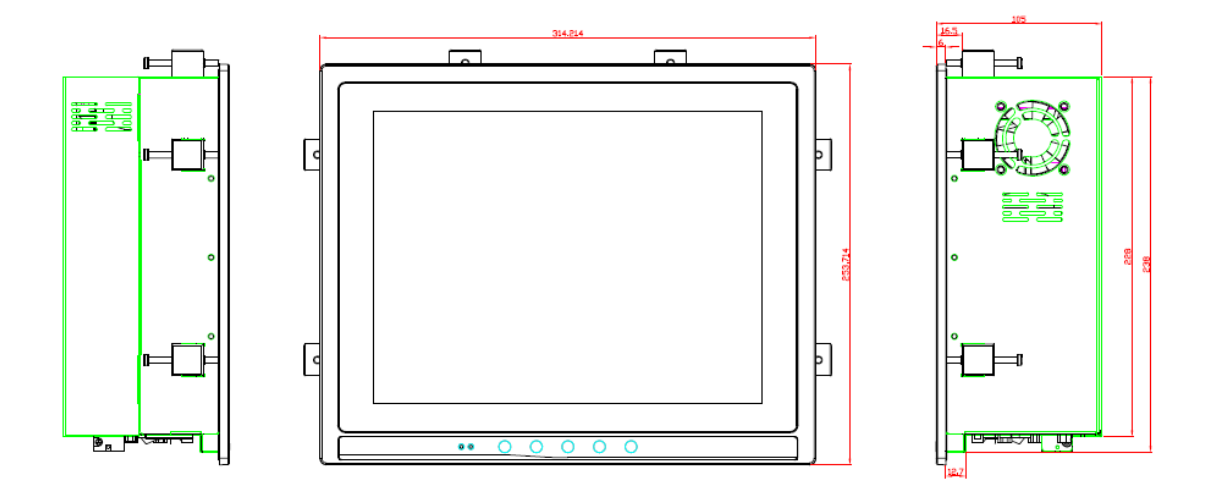

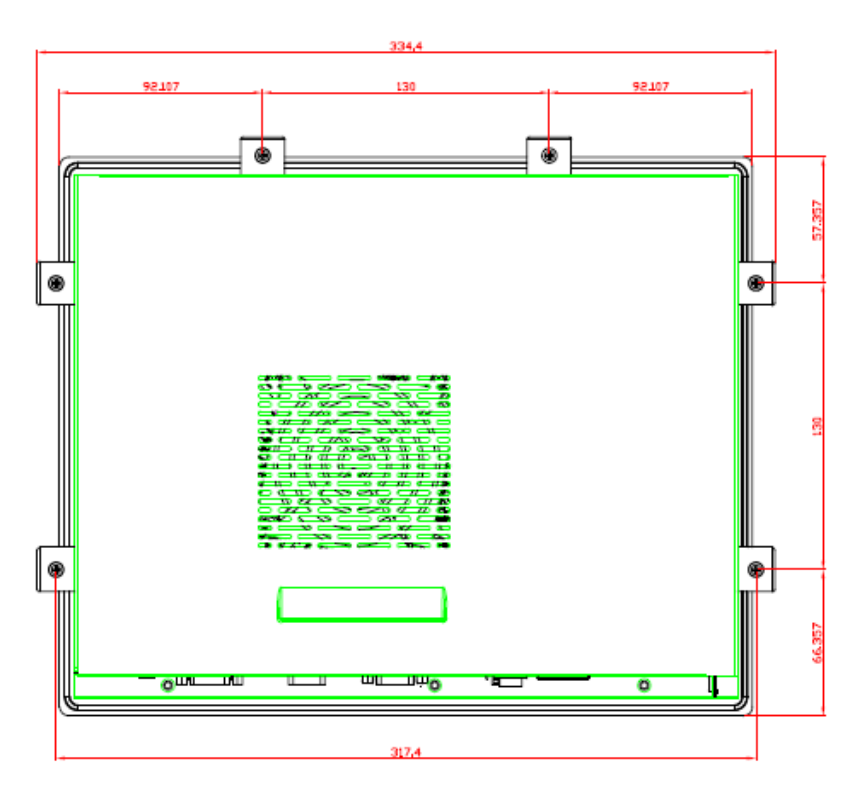

**Diagram 1-2 Outlines of the P1127E-500**

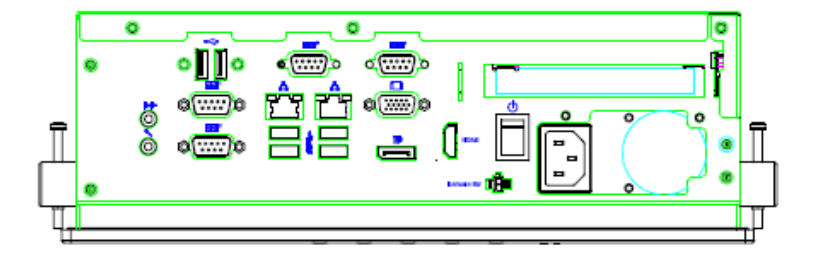

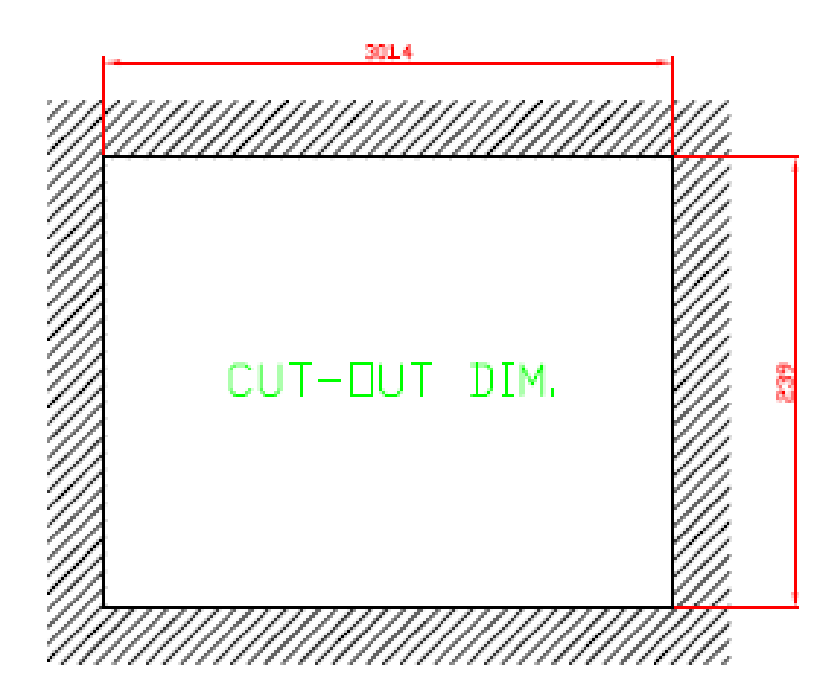

## <span id="page-11-0"></span>**1.4 I/O Outlets**

Figure 1-2, 1-3 and Table 1-1, 1-2 illustrate the I/O locations of the P1127E-500 and their functions.

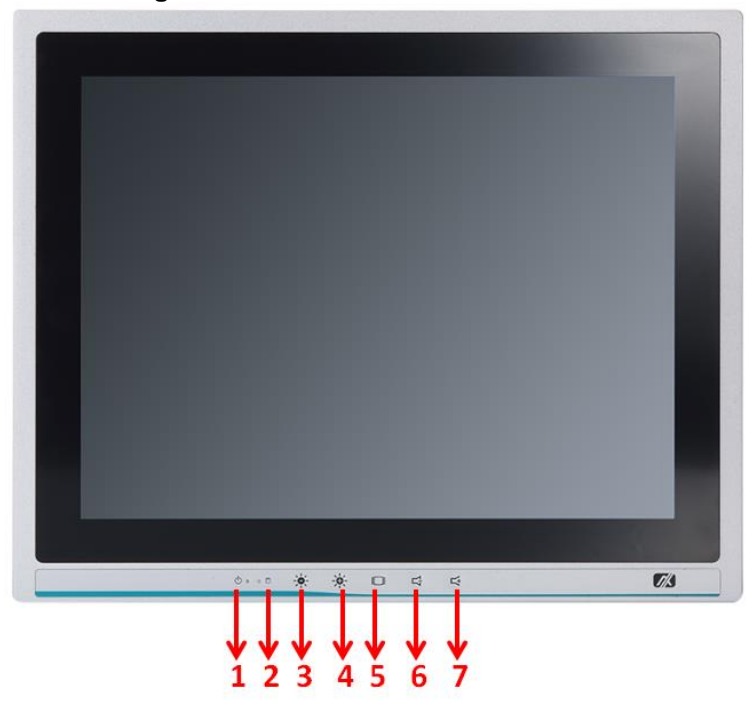

**Figure 1-2 Front view of the P1127E-500**

### **Table 1-1 Functions of the front panel of the P1127E-500**

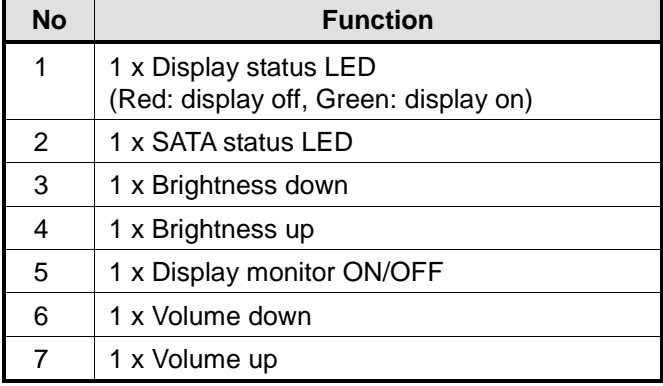

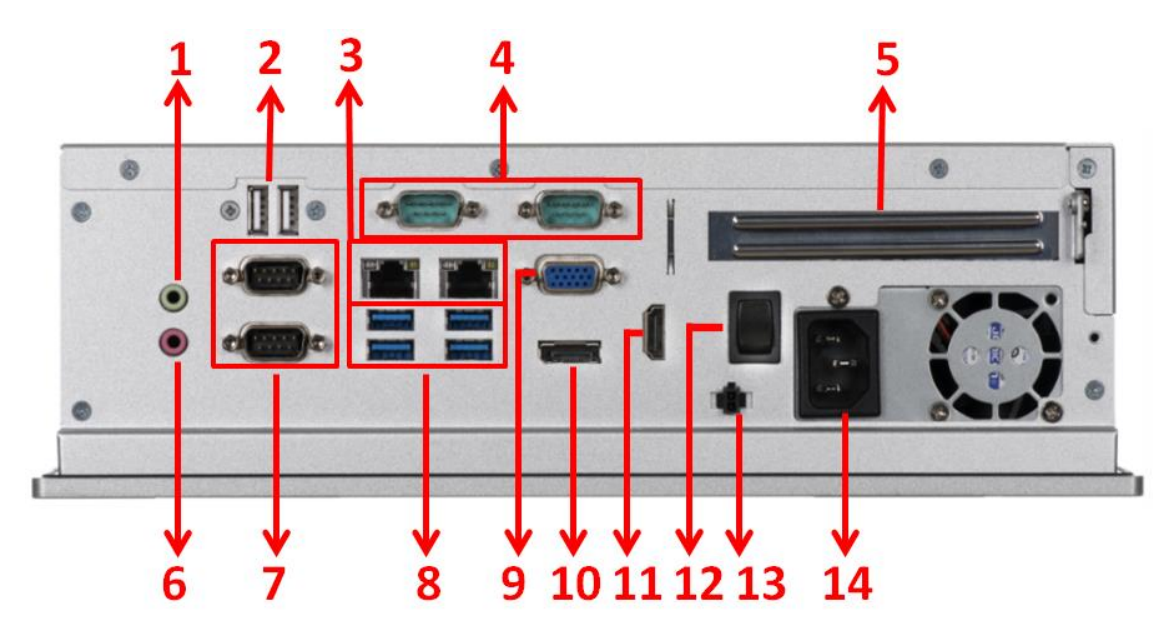

**Figure 1-3 Side view of the P1127E-500**

## **Table 1-2 Functions of the I/O Outlets of the P1127E-500**

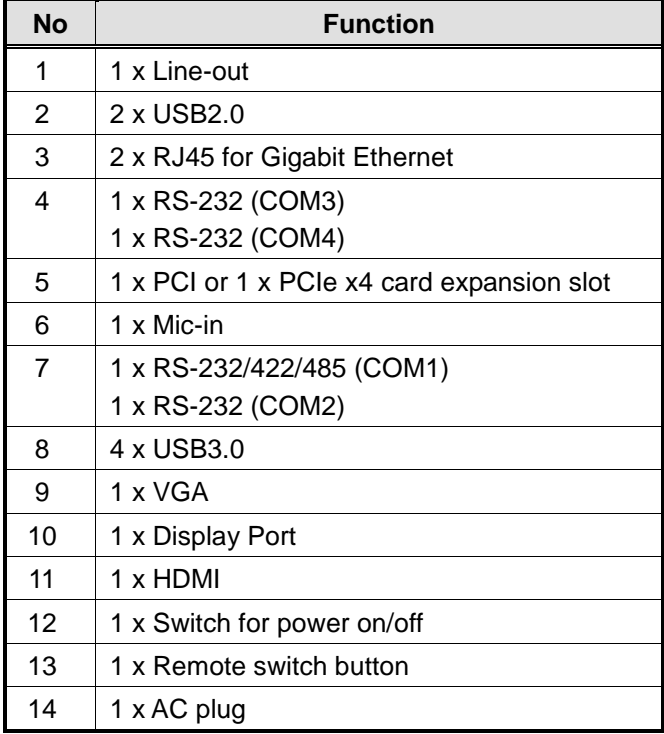

**This page is intentionally left blank**.

# **Section 2 Hardware and Installation**

<span id="page-14-0"></span>The P1127E-500 provides rich I/O ports and flexible expansion to meet different demands. The section explains how to install the hardware.

- **Packing List**
- **System Layout**
- **Mountings: Panel / Wall / Rack / Desktop / VESA**
- **HDD Installation**
- **DRAM Installation**
- **Wireless LAN Module Installation (optional)**
- **Add-on Card Installation**
- **Board Layout**
- **e** Rear I/O
- **Jumper Settings**
- **Connector**

## <span id="page-15-0"></span>**2.1 Packing List**

The package bundled with the P1127E-500 should contain the following items:

- **P1127E-500 x 1**
- **Driver CD x 1**
- **Panel mount kits x 6**
- **Wall mount / VESA mount bracket x 1 (optional)**
- **Remote power switch cable x1**
- **Power cord x 1**

If any above-mentioned item is missing, please contact an Axiomtek distributor immediately.

## <span id="page-15-1"></span>**2.2 System Layout**

To open the P1127E-500, simply unscrew the four screws on the back cover as shown in Figure 2-1, and then push the cover to the right side.

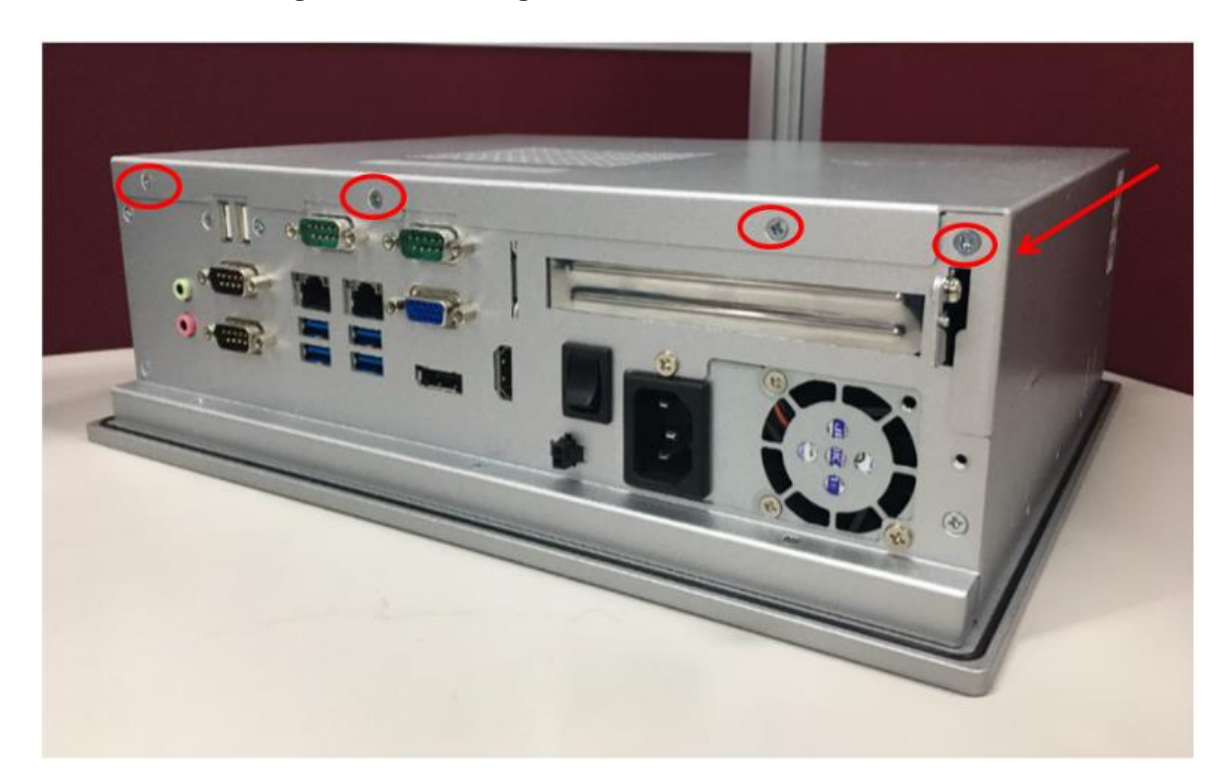

### **Figure 2-1 Removing the back cover of the P1127E-500**

Once the back cover is removed, the internal system should look like Figure 2-2.

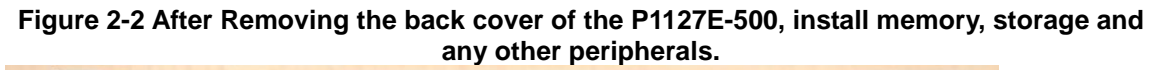

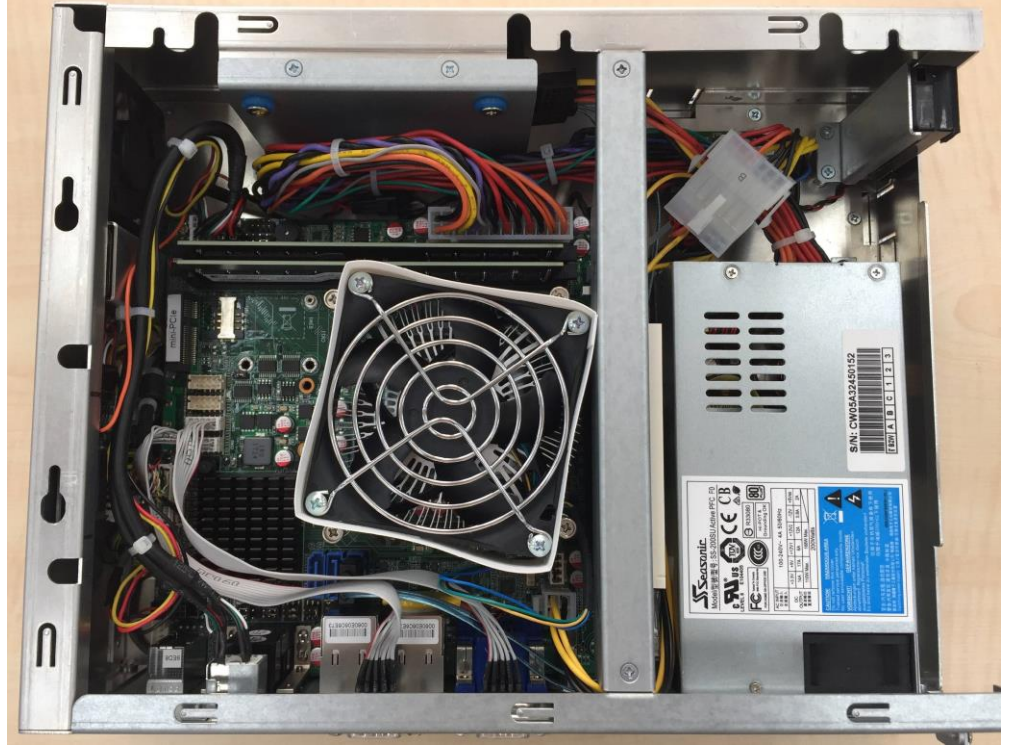

## <span id="page-17-0"></span>**2.3 Mountings: Panel / Wall / Rack / Desktop / VESA**

There are 5 application options for the P1127E-500, including Panel/Wall/Rack/ Desktop/VESA mounting ways.

### <span id="page-17-1"></span>**2.3.1 VESA-ARM / Wall-Mount / Desktop-mount**

The P1127E-500 provides VESA mount: 75x75 mm or 100x100mm. Screw six screws to fix the kit in the back chassis.

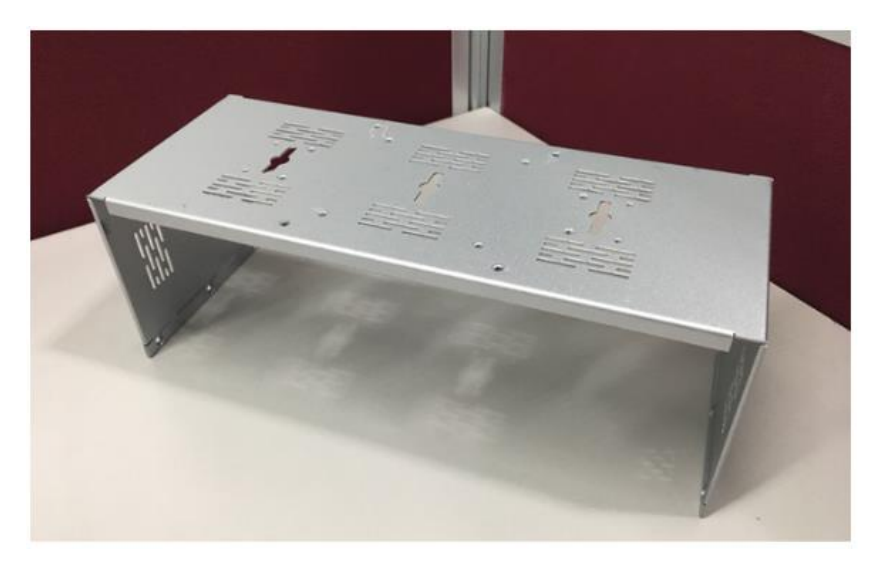

▲Bracket for VESA/wall/desktop mount

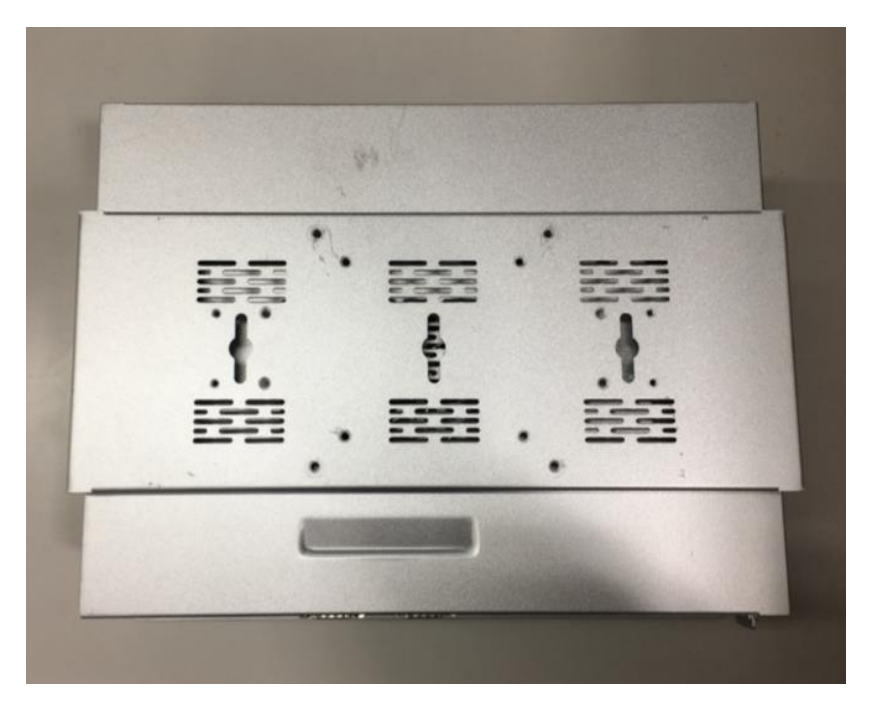

▲ Putting the bracket on the back of the system

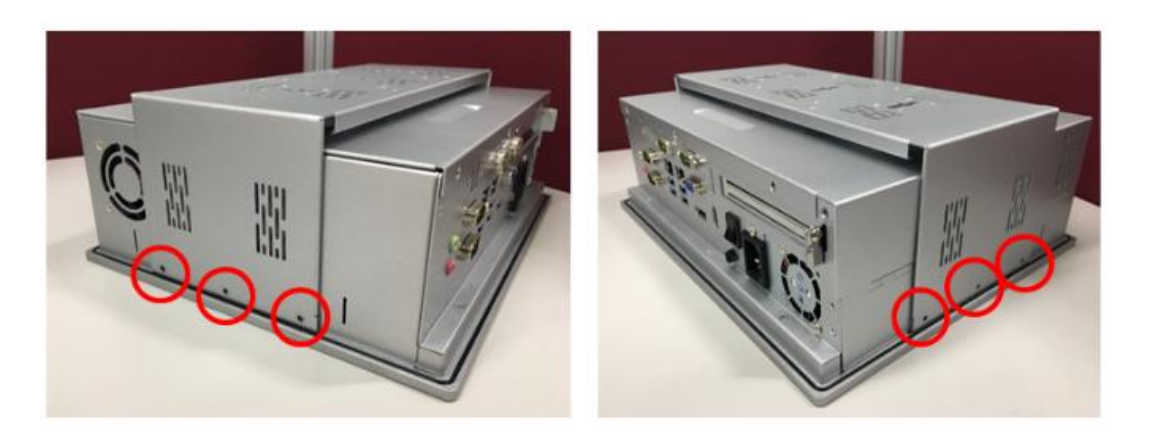

▲Fixing the bracket by screwing the six screws on the left and right sides.

## <span id="page-18-0"></span>**2.3.2 Panel-mount Kit Assembly**

The P1127E-500 is designed for panel mount application. To mount the P1127E-500, the standard set of the mounting kit (6 pieces included in the system packaging) is needed.

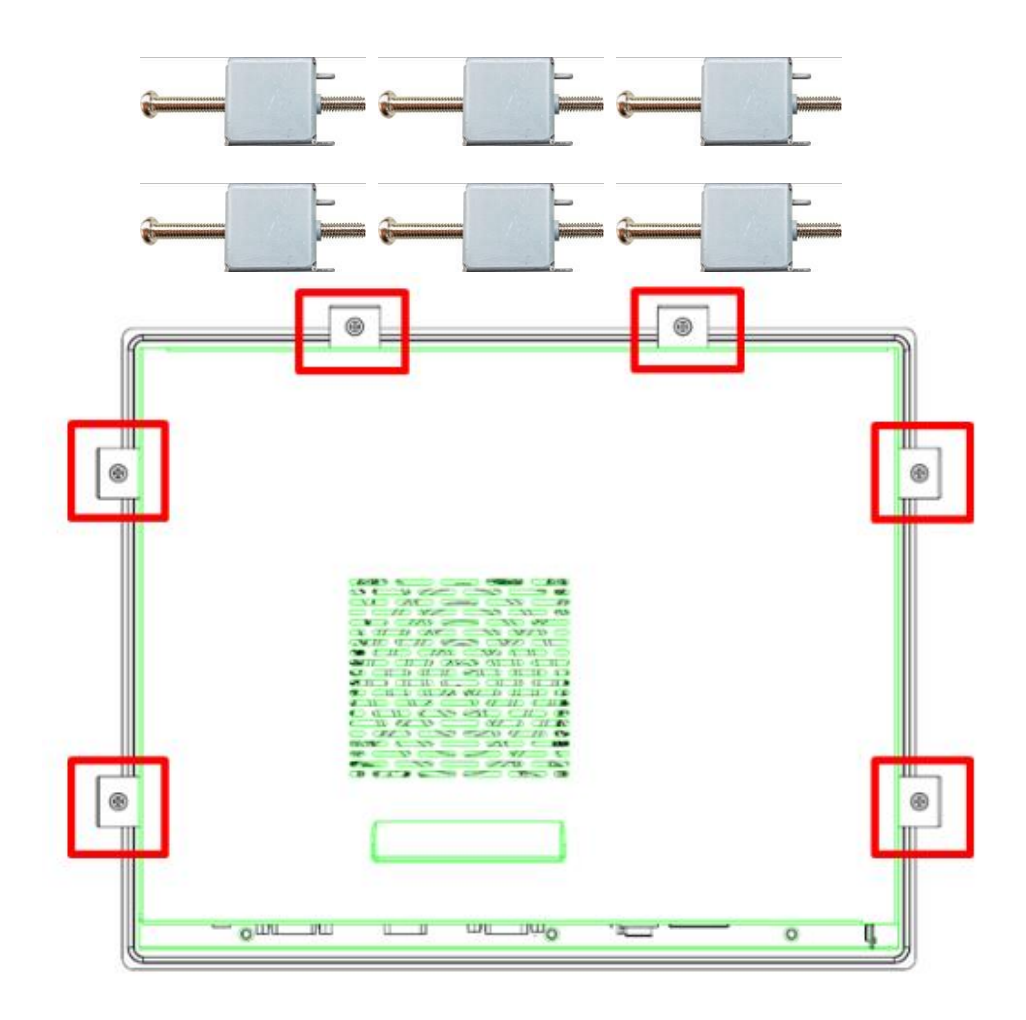

## <span id="page-19-0"></span>**2.4 HDD Installation**

The P1127E-500 provides a convenient hard disk drive (HDD) bracket for users to install 1 x 2.5" SATA HDD. Please follow the steps:

### **Step 1 Refer section 2.1 to open the back cover.**

### **Step 2 unplug the power cable and unscrew the 4 screws to take off the HDD bracket.**

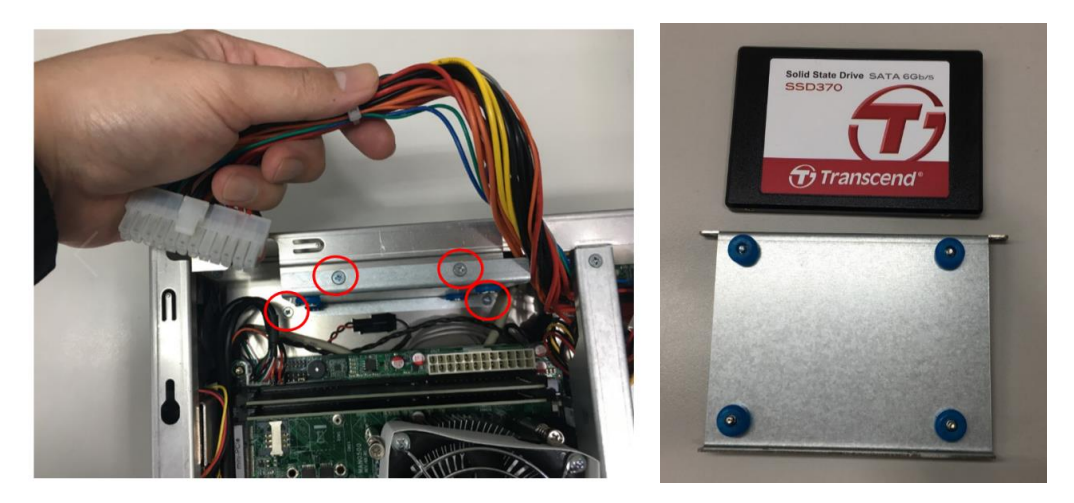

**Step 3 Fix the HDD on the bracket with the 4 screws, as shown in the figures below.**

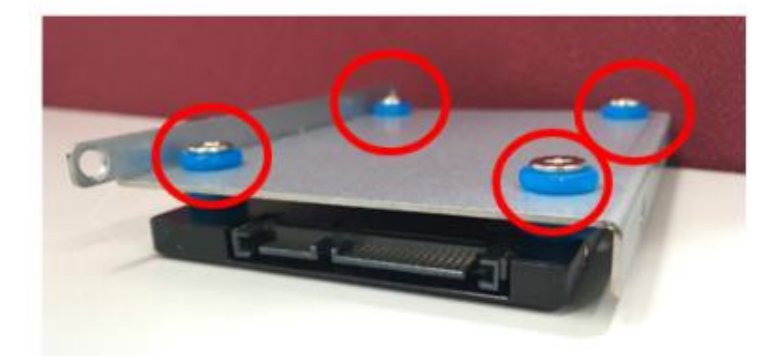

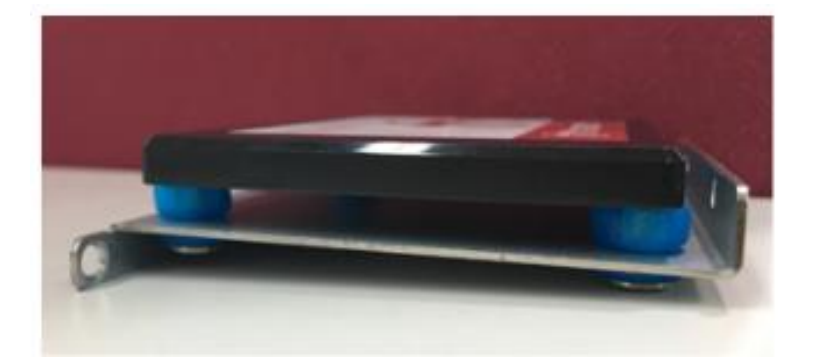

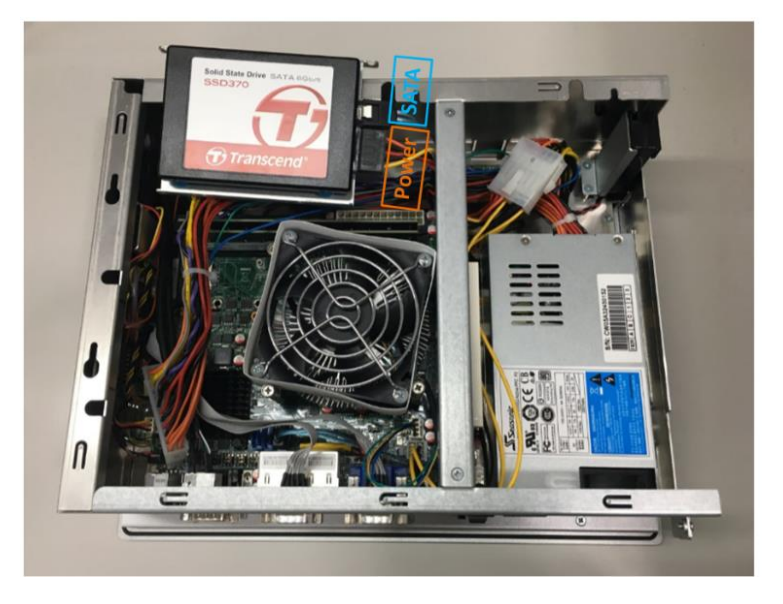

**Step 4 Plug the power and SATA cables to the connectors.**

**Step 5 Fix the HDD bracket into the main base. Installation is completed.**

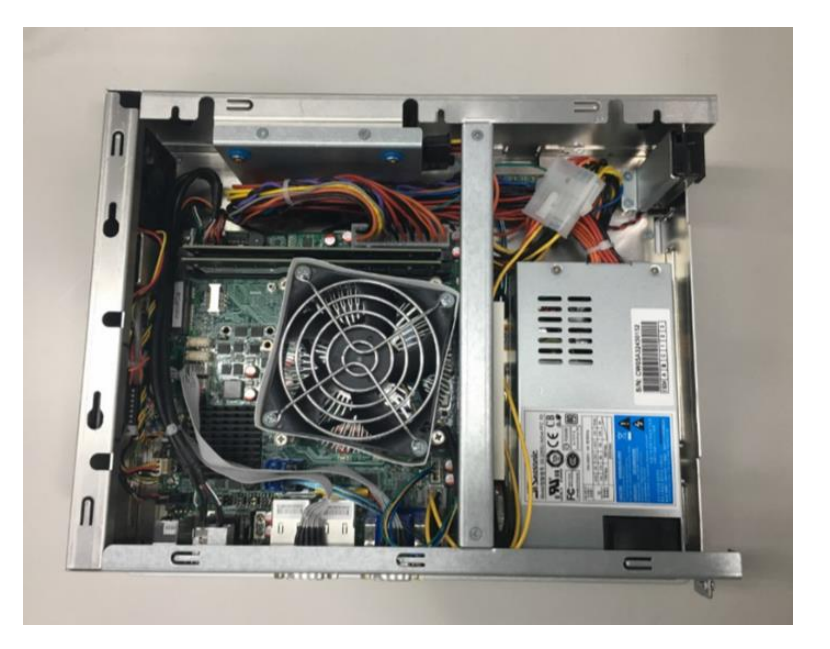

## <span id="page-21-0"></span>**2.5 DRAM Installation**

The P1127E-500 provides one 288-pin DDR4 Long-DIMM socket that supports system memory up to 32GB. Please follow the steps below to install the memory modules.

**Step 1 Refer to section 2.1 to open the back cover and locate the DIMM socket on mainboard (MANO500).**

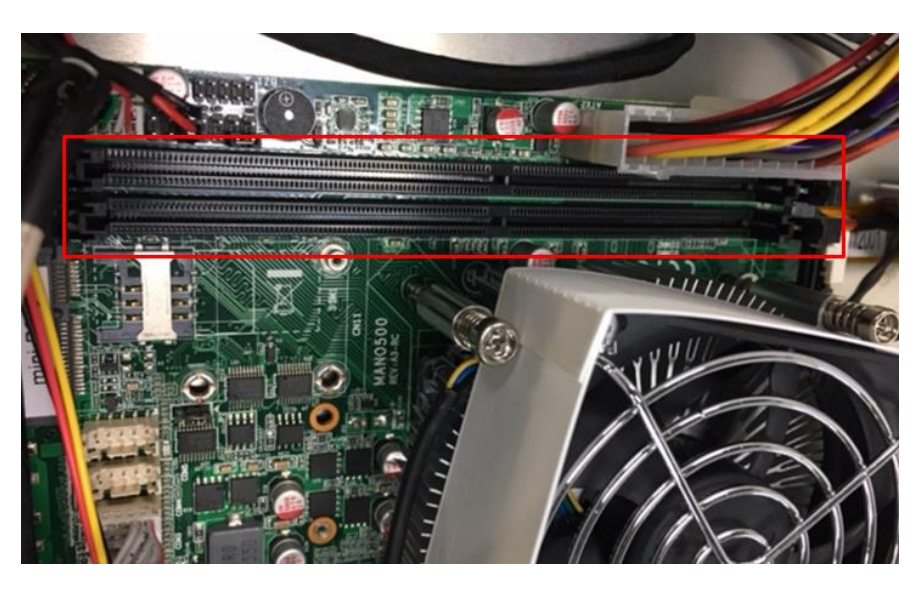

- **Step 2 Install the Long-DIMM module into the slot and press it down until it firmly sits in place.**
- **Step 3 The slot latches are levered upwards and latch on to the edges of the Long-DIMM.**

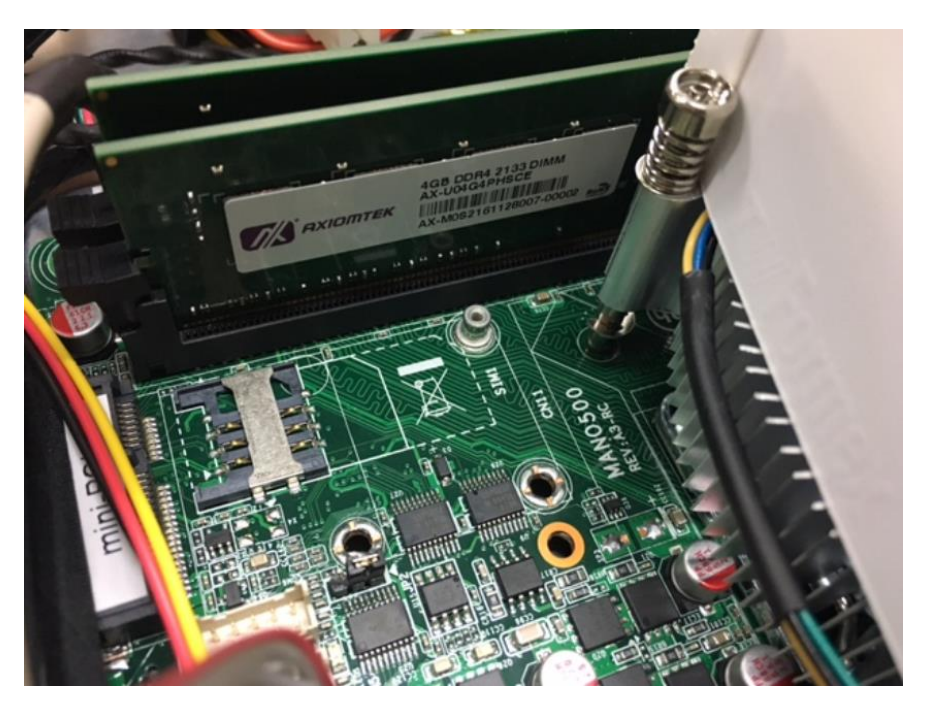

## <span id="page-22-0"></span>**2.6 Wireless LAN Module Installation (optional)**

The P1127E-500 provides one wireless LAN module to install. When installing the wireless LAN module, refer to the following instructions and illustrations:

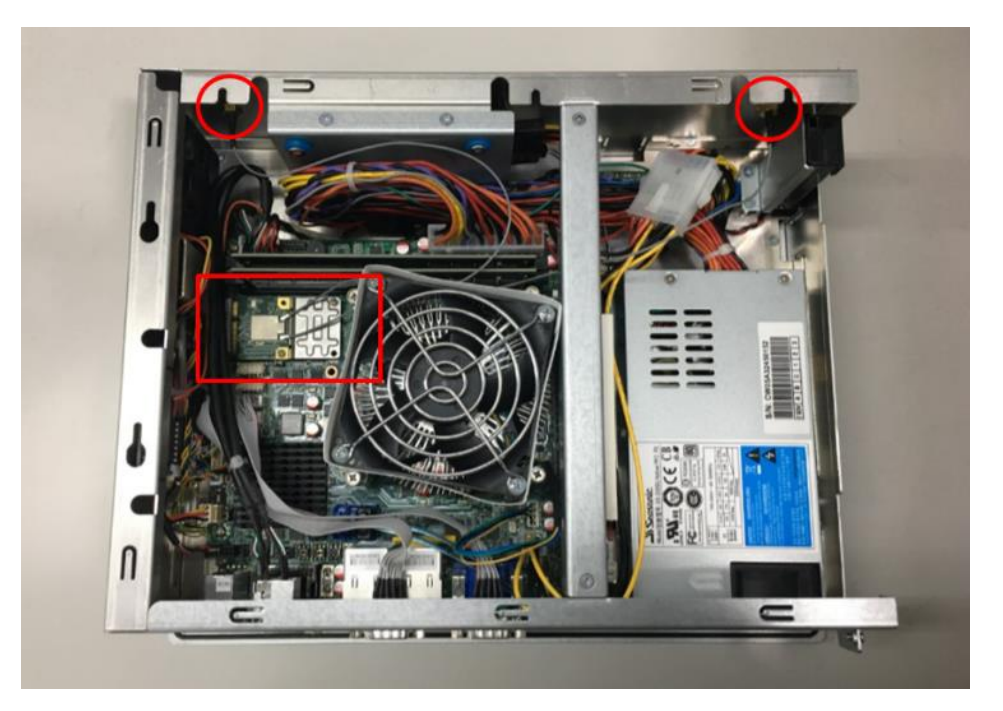

**Step 1 Refer to section 2.1 to open the back cover and locate the PCIe Mini-Card slot.**

**Step 2 Insert the wireless LAN module into Mini card slot and fix it with one screw.**

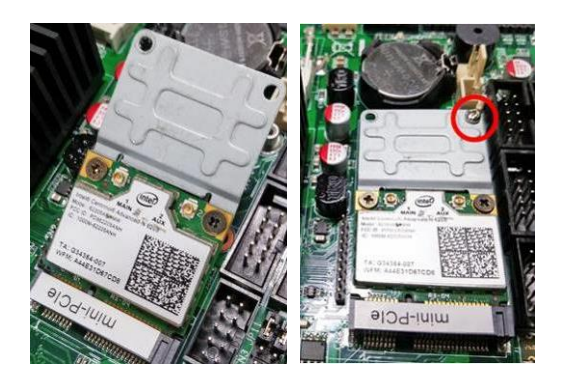

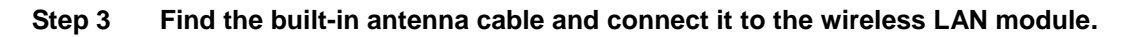

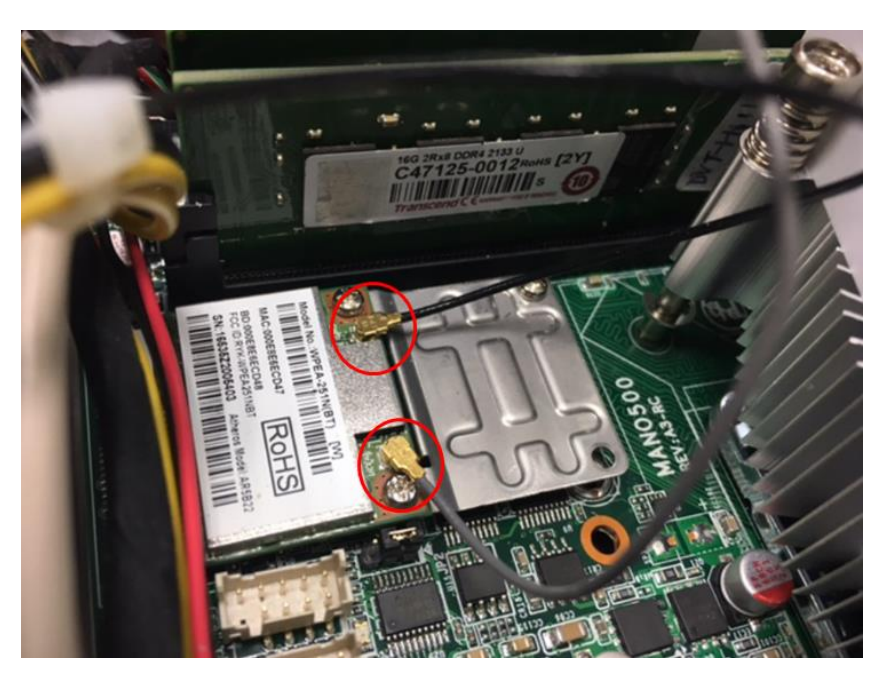

**Step 4 Lift the rubber stopper from the top of the back cover.**

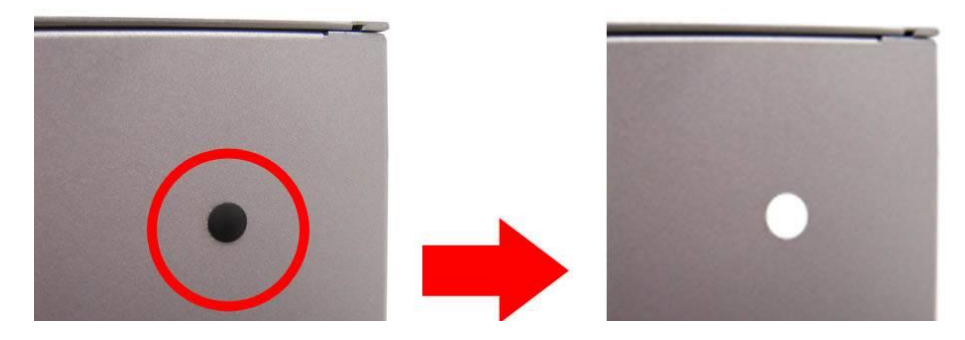

**Step 5 Install the antenna on the antenna connector.**

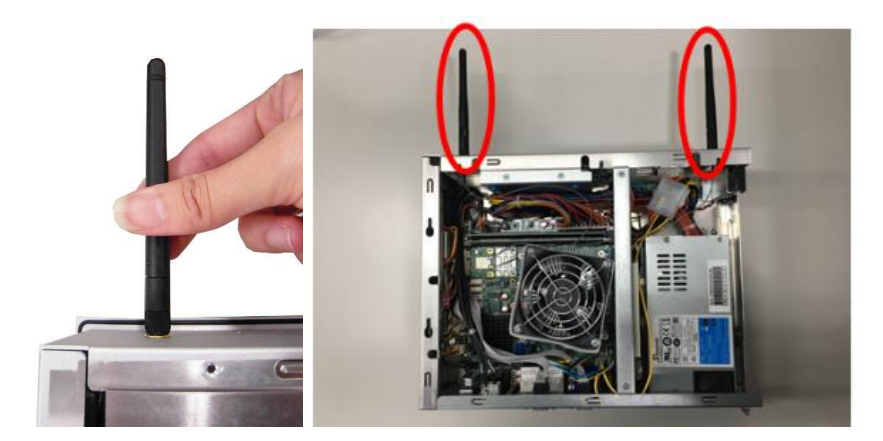

## <span id="page-24-0"></span>**2.7 Add-on Card Installation**

The P1127E-500 provides a riser card (PCIe interface) for 1 x PCIe or 1 x PCI slots expansion. The riser card assembly can accommodate both half-size expansion cards. To install the riser card, refer to the following figures and instructions.

### **Step 1 Refer section 2.1 to open the back cover and unscrew three screws, and then remove the riser card fix kit and plate.**

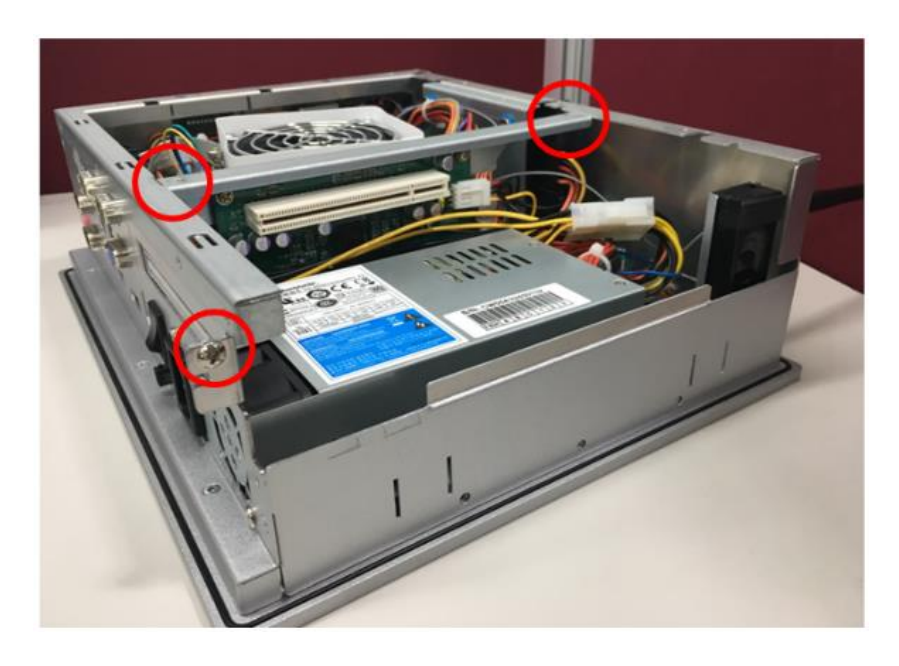

**Step 2 Insert the riser card in the socket firmly until it is installed completely. Then insert the add-on card to the socket of the riser card.**

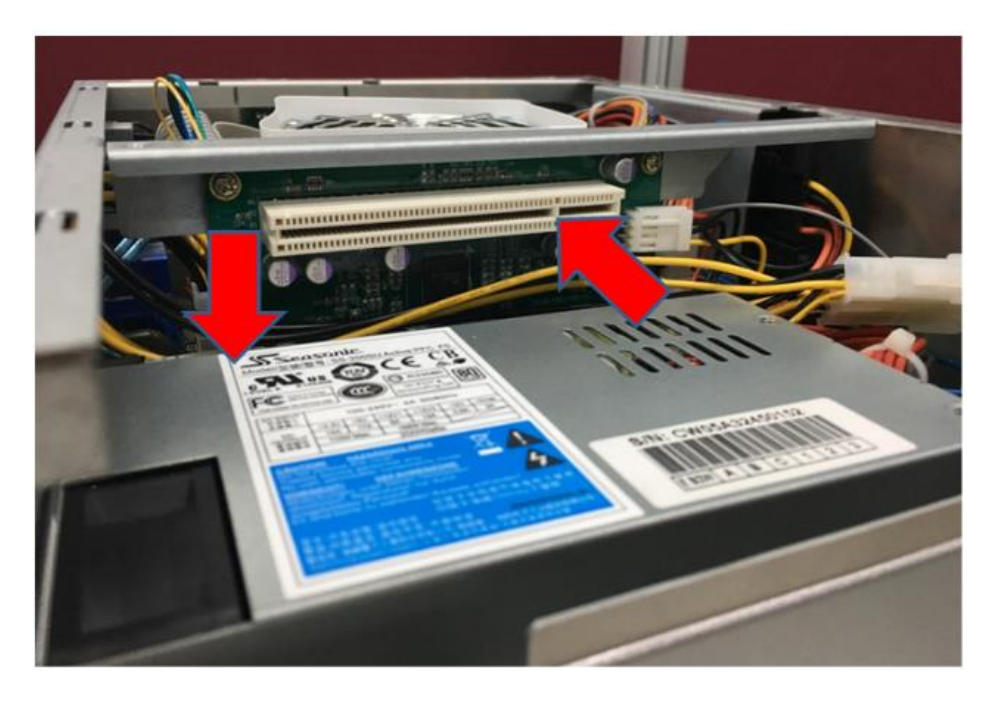

**Step 3 Secure the metal bracket of the card to the system case with two screws. Installation is completed.**

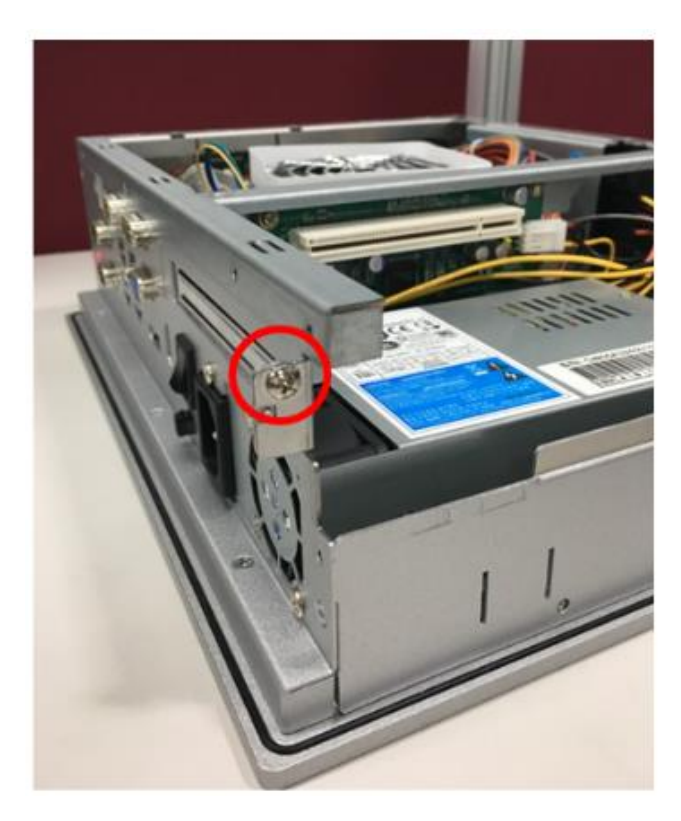

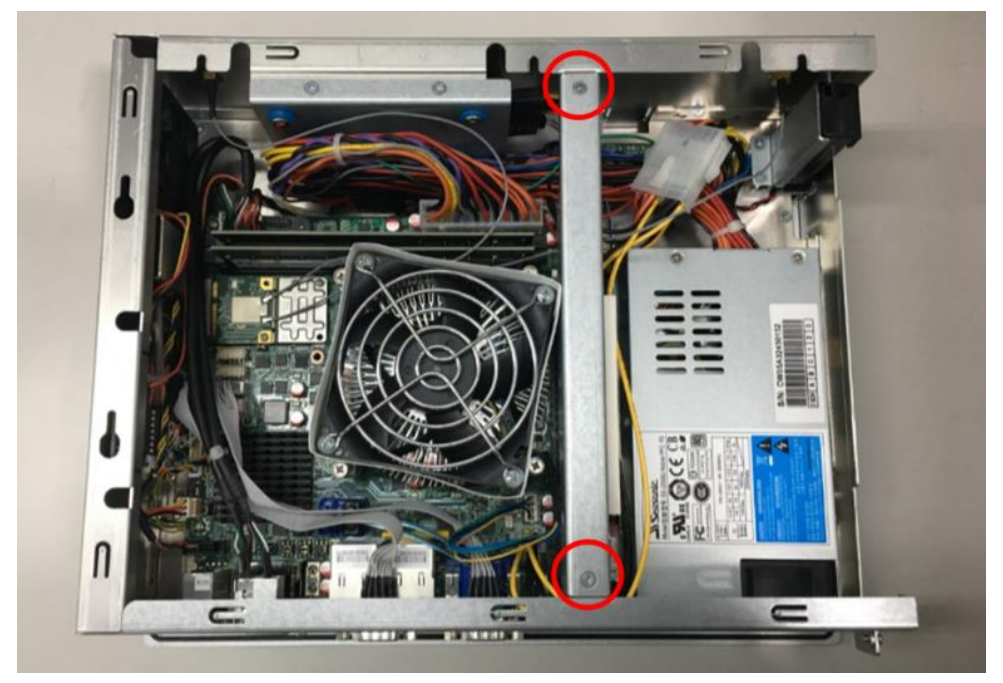

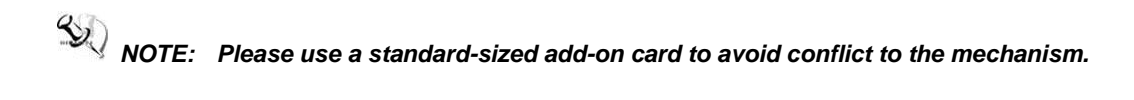

## <span id="page-26-0"></span>**2.8 Board Layout**

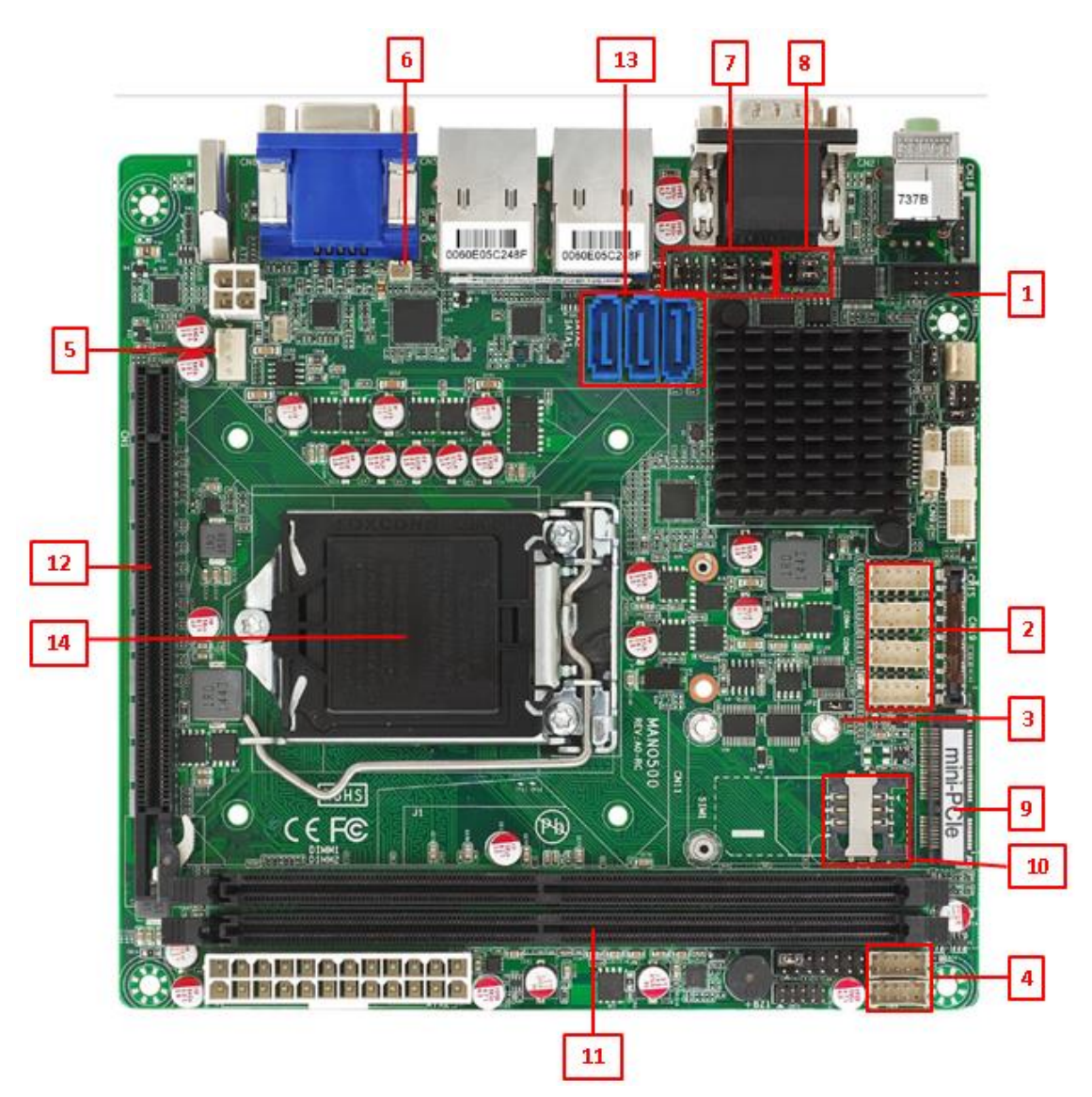

## <span id="page-27-0"></span>**2.9 Rear I/O**

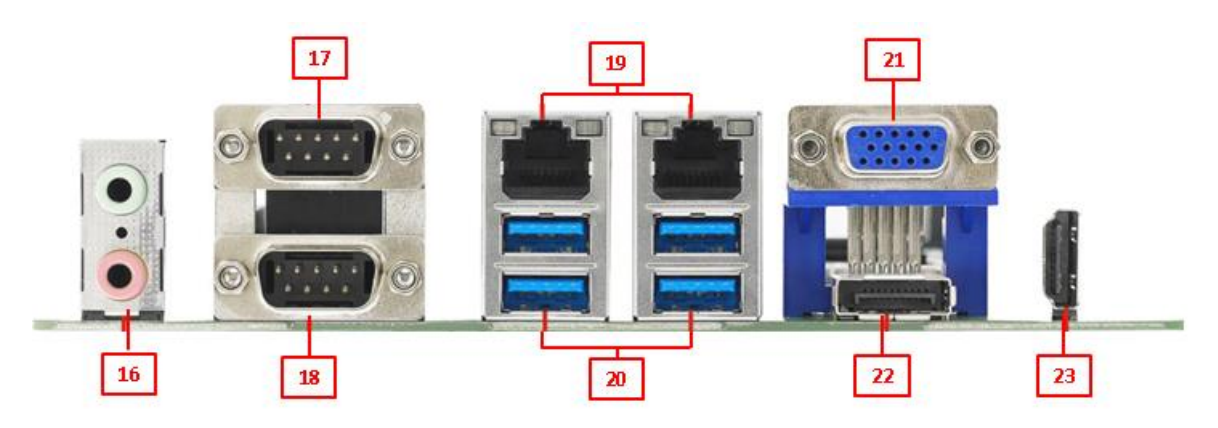

**Table 2-1 Jumpers/Headers/Connectors associated with each Label**

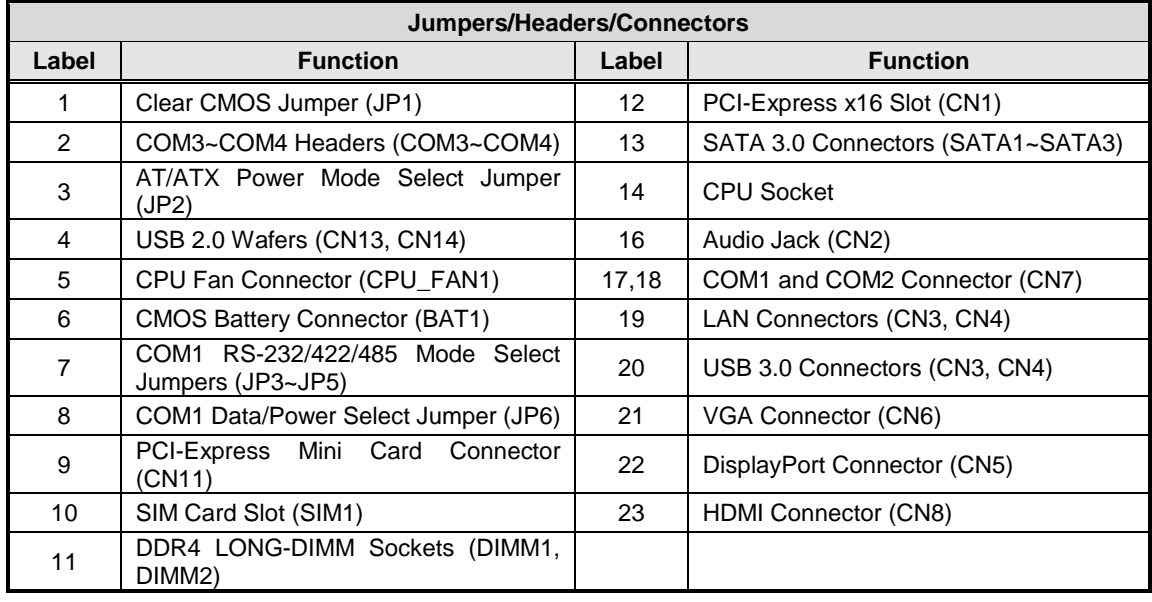

# *NOTE:*

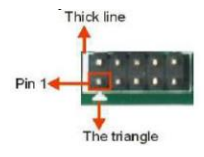

*To identify the first pin of a header or jumper, please refer to the following information: Usually, there is a thick line or a triangle near the header or jumper pin 1.*

**Boooo**  $Pin 14$ 

*A square, which you can find on the back of the motherboard, is usually used for pin 1.*

## <span id="page-28-0"></span>**2.10 Jumper Settings**

A jumper is a small component consisting of a jumper clip and jumper pins. Install a jumper clip on two jumper pins to close the pins. And remove the jumper clip from two jumper pins to open the pins. Diagram 2-1 illustrates how to set up a jumper.

## jumper clip open pin 1-2 close close all open

### **Diagram 2-1 Definitions of Pin Settings**

Before applying power to the P1127E-500 series, please make sure all of the jumpers are in default positions which are defined as follows:

## *NOTE: In case that default jumper settings need to be changed, please make any change under the power-off condition.*

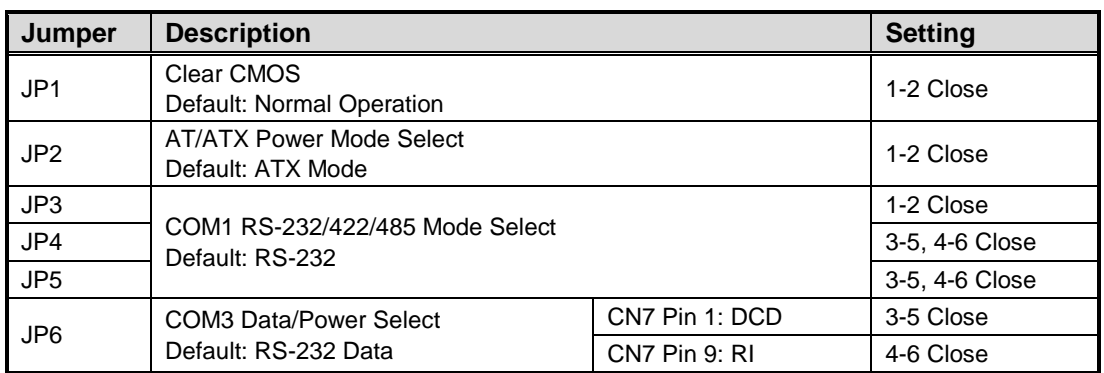

### **Table 2-2 Jumper settings**

## <span id="page-29-0"></span>**2.10.1 Clear CMOS Select (JP1)**

JP1 is used to clear the Real Time Clock (RTC) RAM in CMOS. Data, time and system setup parameters stored in the CMOS memory can be cleared by erasing the CMOS RTC RAM data. The onboard battery powers the RAM data in CMOS, which includes system setup information such as system passwords.

To erase the RTC RAM:

- 1. Turn off the computer and unplug the power cord.<br>2. Remove the onboard battery.
- Remove the onboard battery.
- 3. Move the jumper clip from Pins 1-2 (default) to Pins 2-3. Keep the clip on Pins 2-3 for about 5~10 seconds, then move the clip back to Pins 1-2.
- 4. Re-install the battery.
- 5. Plug the power cord and turn on the computer.
- 6. Hold down the <Del> key during the boot process and enter BIOS setup to re-enter data.

**Table 2-3 Jumper settings for JP1**

| <b>Function</b>            | <b>Setting</b> |  |
|----------------------------|----------------|--|
| Normal operation (Default) | 1-2 close      |  |
| Clear CMOS                 | 2-3 close      |  |

## <span id="page-29-1"></span>**2.10.2 AT/ATX Power Mode Select (JP2)**

JP2, a 3x1-pin p=2.54mm jumper, is used to select AT or ATX power mode.

### **Table 2-4 Jumper settings for JP2**

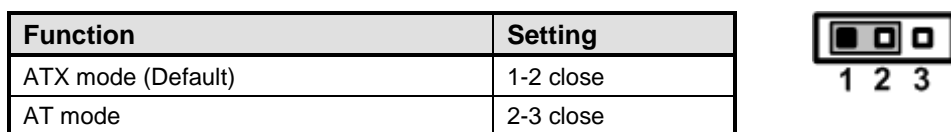

## <span id="page-29-2"></span>**2.10.3 COM1 RS-232/422/485 Mode Select (JP3, JP4, JP5)**

Use Jumpers 3, 4 and 5 (3x2-pin p=2.54mm) to set COM1 port to operate as RS-232, RS-422 or RS-485 communication mode.

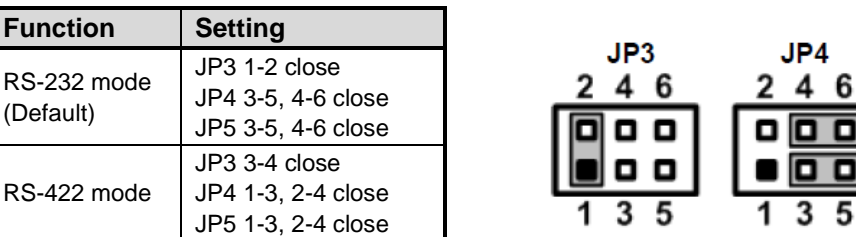

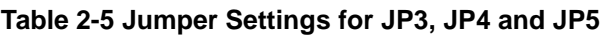

 $JP5$ 46 K

**RS-232** 

RS-422

RS-485 mode

JP3 5-6 close JP4 1-3, 2-4 close JP5 1-3, 2-4 close

## <span id="page-30-0"></span>**2.10.4 COM1 Data/Power Select (JP6)**

The COM1 port has the +5V power capability on DCD and +12V on RI by setting this jumper (3x2-pin p=2.54mm).

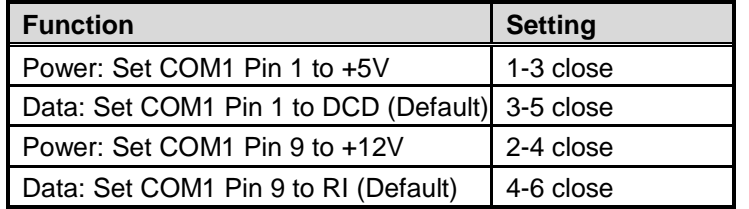

### **Table 2-6 Jumper Settings for JP6**

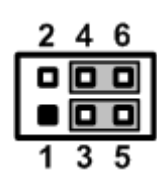

## <span id="page-31-0"></span>**2.11 Connectors**

Signals go to other parts of the system through connectors. Loose or improper connection may cause problems or malfunctions, Ensure that all connectors are properly and firmly connected. Table 2-7 is a summary listing the connectors on the hardware.

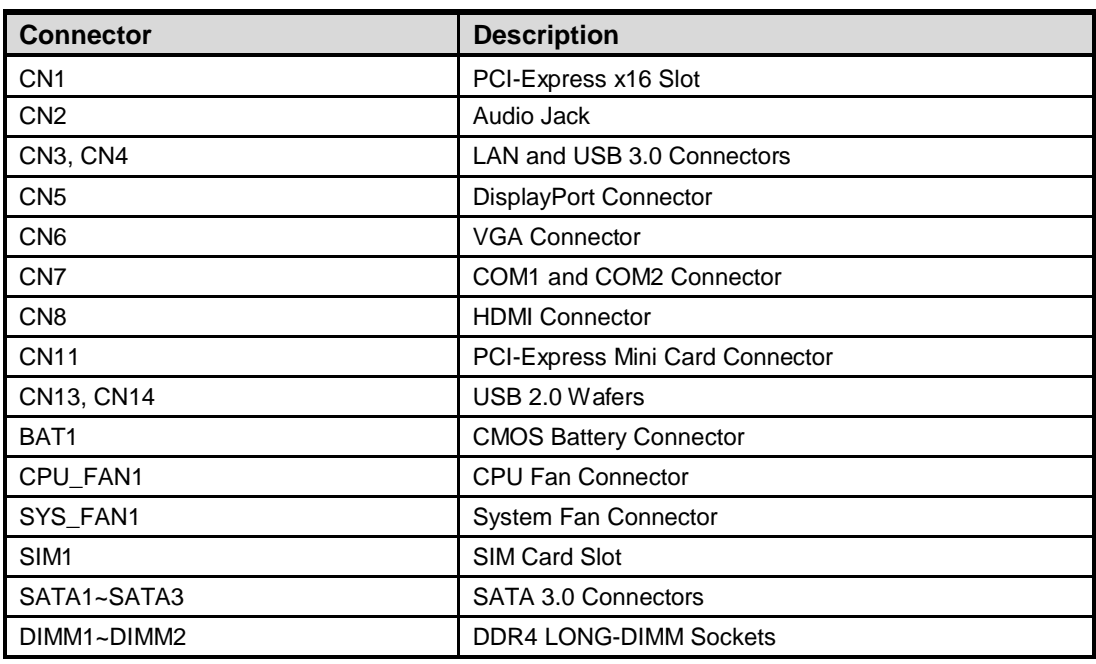

### **Table 2-7 A summary of the connectors**

## <span id="page-32-0"></span>**2.11.1 Audio Jack (CN2)**

The motherboard provides an HD audio jack on the rear I/O. Install the audio driver, and then attach audio devices to CN2.

### **Table 2-8 Color assignment for CN2**

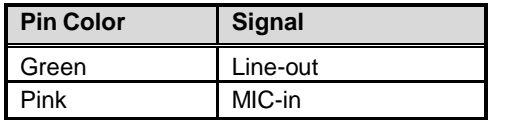

## <span id="page-32-1"></span>**2.11.2 LAN and USB 3.0 Connectors (CN3 and CN4)**

The motherboard comes with two high performance plug-and-play Ethernet interfaces (RJ-45) which are fully compliant with IEEE 802.3 standards. Connection can be established by plugging one end of the Ethernet cable into this RJ-45 connector and the other end to a 10/100/1000 Base-T hub.

The Universal Serial Bus (compliant with USB 3.0) connectors CN3 and CN4 on the rear I/O are used to install USB peripherals such as a keyboard, mouse, scanner, etc.

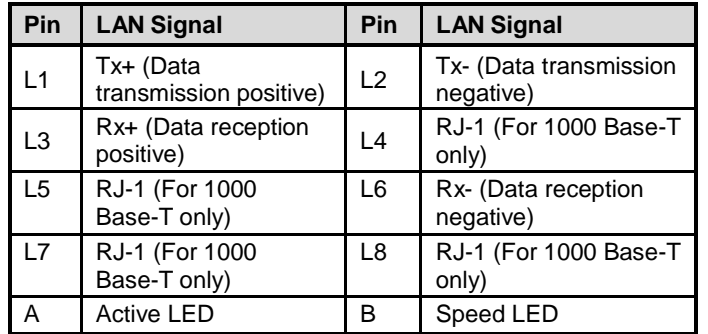

### **Table 2-9 Pin assignment for CN3 (for LAN signals)**

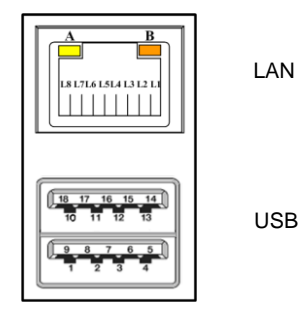

*NOTE:*

*Speed LED turns orange for 1000Mbps or green for 100Mbps.*

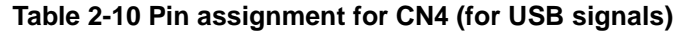

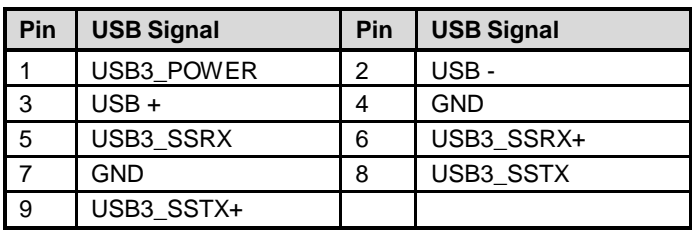

## <span id="page-33-0"></span>**2.11.3 DisplayPort Connector (CN5)**

The DisplayPort interface is available through CN5.

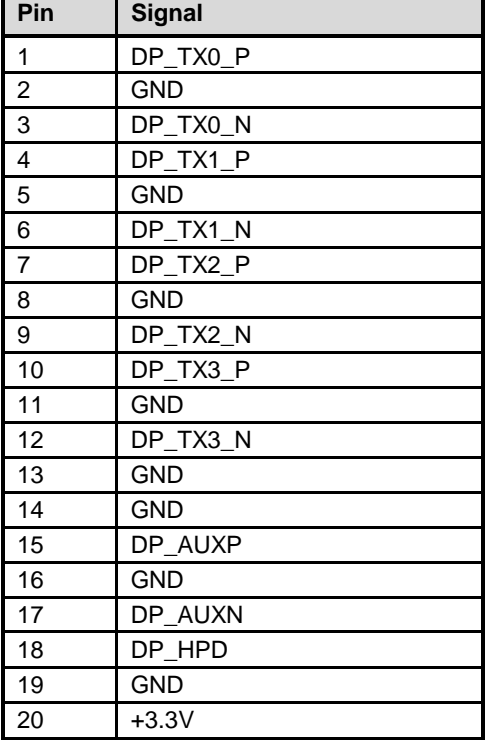

### **Table 2-11 Pin Assignment for CN5**

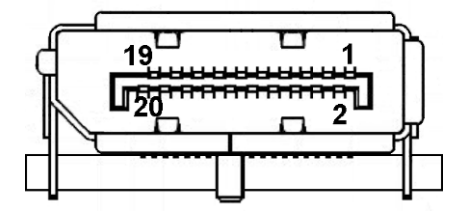

## <span id="page-33-1"></span>**2.11.4 VGA Connector (CN6)**

The CN6 is a high-rise 15-pin D-Sub connector which is commonly used for VGA display. This VGA interface can be configured via software utility

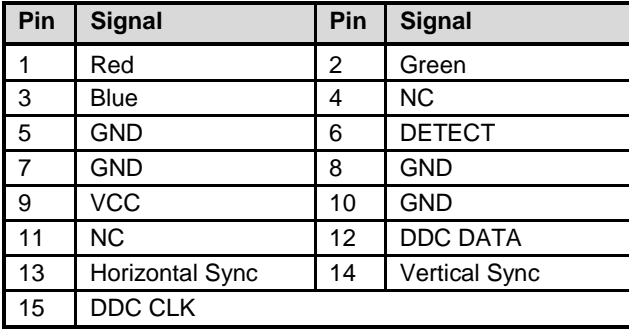

### **Table 2-12 Pin assignment for CN6**

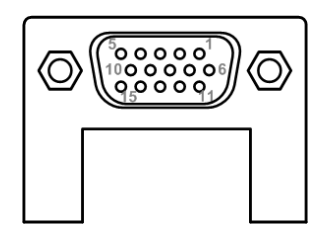

## <span id="page-34-0"></span>**2.11.5 COM Connector (CN7)**

The CN7 is a double-deck DB-9 connector for interfaces of COM1 and COM2 serial ports where only COM1 is selectable for RS-232/422/485 mode by jumper settings (see Section 2.3.3). The pin assignments of RS-232/422/485 are listed in Table 2-13 below.

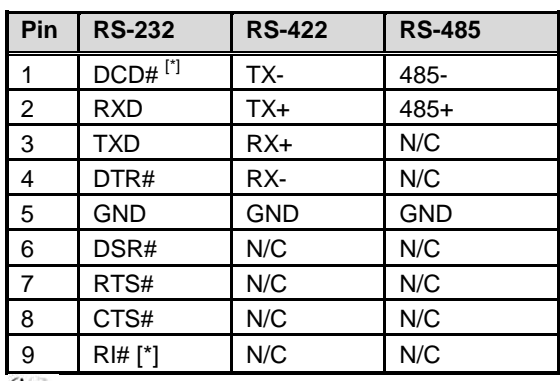

### **Table 2-13 Pin Assignment for CN7 (for COM1)**

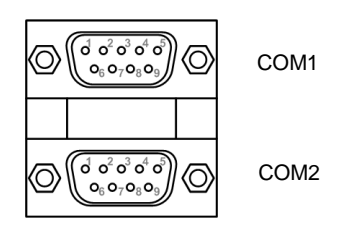

**COM1**

*NOTE: [\*]: Pin 1 of COM1 can be DCD/+5V and pin 9 of COM1 can be RI/+12V by selecting JP6 (see section 2.10.4).*

### **Table 2-14 Pin assignment for CN7 (for COM2)**

#### **COM2**

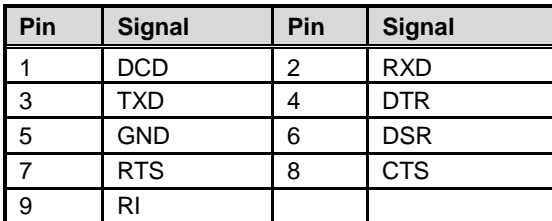

## <span id="page-35-0"></span>**2.11.6 HDMI Connector (CN8)**

The HDMI (High-Definition Multimedia Interface) is a compact digital interface which is capable of transmitting high-definition video and high-resolution audio over a single cable.

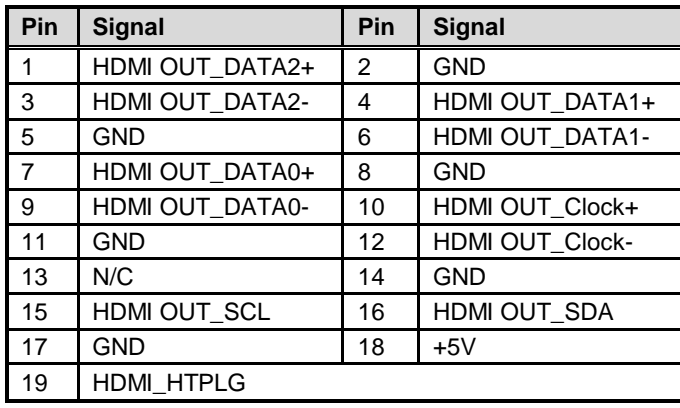

### **Table 2-15 Pin assignment for CN8**

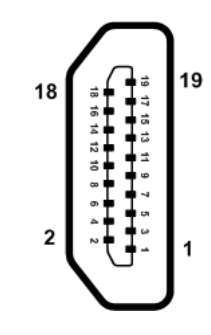

## <span id="page-36-0"></span>**2.11.7 PCI-Express Mini Card Connector (CN11)**

The CN11 connector complies with the specifications V 1.2 of the PCI-Express Mini Card.

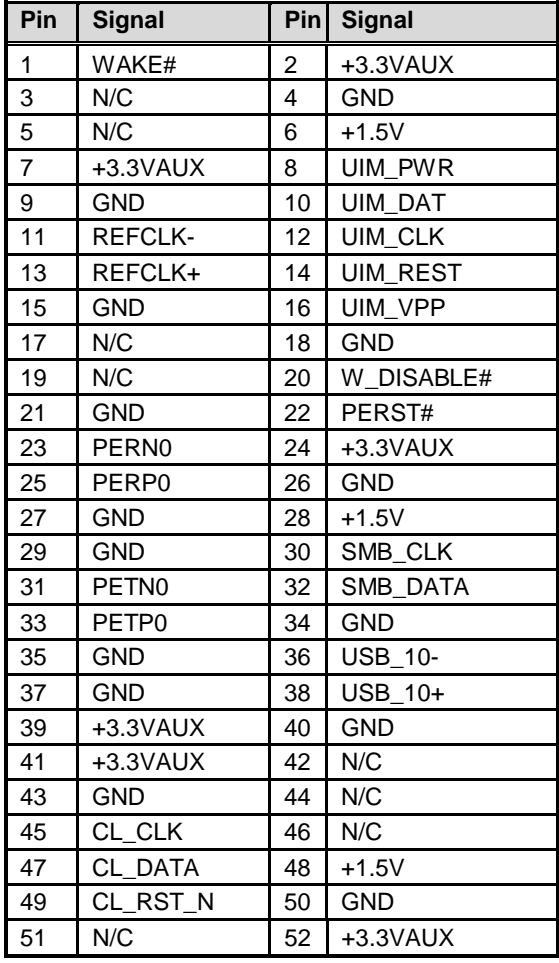

### **Table 2-16 Pin assignment for CN11**

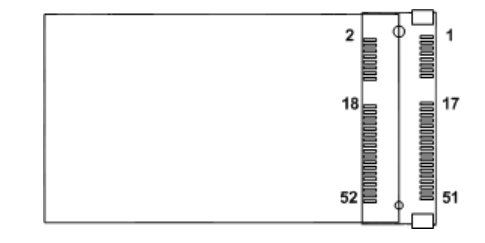

## <span id="page-37-0"></span>**2.11.8 USB 2.0 Wafers (CN13 and CN14)**

CN13 and CN14 are 5x2-pin p=2.00mm headers for the USB 2.0 interface

### **Table 2-17 Pin assignment for CN13**

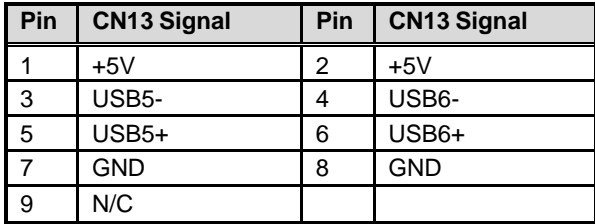

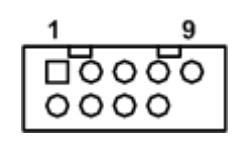

### **Table 2-18 Pin assignment for CN14**

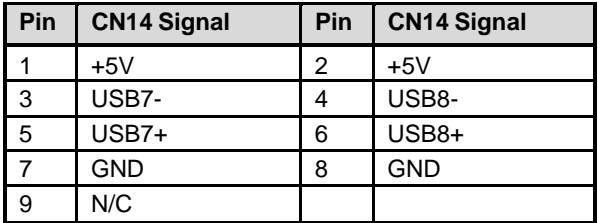

## <span id="page-37-1"></span>**2.11.9 CMOS Battery Connector (BAT1)**

Connector BAT1 is used for the CMOS battery interface

### **Table 2-19 Pin assignment for BAT1**

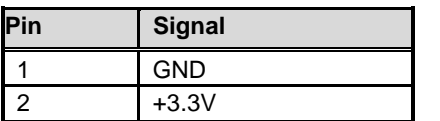

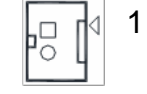

## <span id="page-38-0"></span>**2.11.10 Fan Connectors (CPU\_FAN1 and SYS\_FAN1)**

This motherboard comes with two fan connectors. Fan speed option(s) can be found at BIOS Setup Utility through the path: Advanced\HW Monitor\PC Health Status.

The CPU\_FAN1 is a 4x1-pin p=2.54mm connector

### **Table 2-20 Pin assignment for CPU\_FAN1**

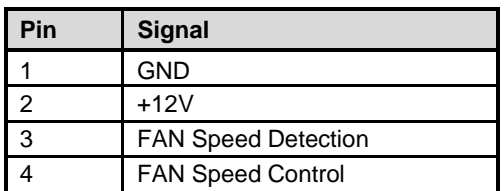

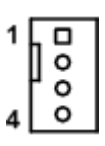

The SYS\_FAN1 is a 3x1-pin p=2.54mm connector.

### **Table 2-21 Pin assignment for SYS\_FAN1**

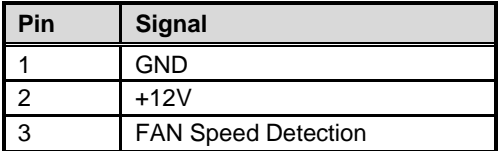

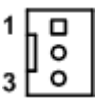

## <span id="page-39-0"></span>**2.11.11 SIM Card Slot (SIM1)**

The SIM1 is used when a SIM card is inserted. It is mainly used in 3G wireless network application. In order to work properly, the SIM card must be used together with a 3G module which is inserted into CN11

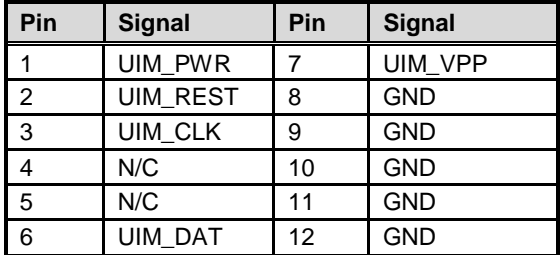

### **Table 2-22 Pin assignment for SIM1**

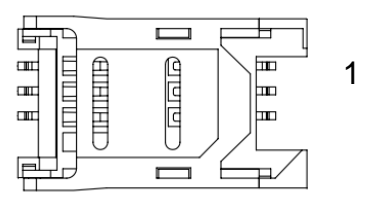

### <span id="page-39-1"></span>**2.11.12 SATA 3.0 Connectors (SATA1~SATA3)**

This Serial Advanced Technology Attachment (Serial ATA or SATA) connector is used for SATA 3.0 interface allowing a data transfer rate of up to 6.0Gb/s. It is a computer bus interface for connecting to devices such as hard disk drives.

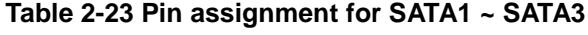

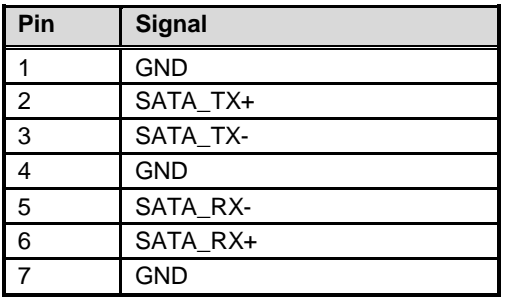

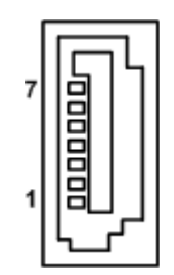

# **Section 3 AMI BIOS Setup Utility**

<span id="page-40-0"></span>The AMI UEFI BIOS provides users with a built-in setup program to modify basic system configuration. All configured parameters are stored in a flash chip to save the setup information whenever the power is turned off. This Section provides users with detailed descriptions about how to set up basic system configuration through the AMI BIOS setup utility.

## <span id="page-40-1"></span>**3.1 Starting**

To enter the setup screens, follow the steps below:

- 1. Turn on the computer and press <Del> during the Power On Self Test (POST) to enter BIOS setup, otherwise, POST will continue with its test routines.
- 2. Once you enter the BIOS, the main BIOS setup menu displays. You can access the other setup screens from the main BIOS setup menu, such as the Advanced and Chipset menus.

It is strongly recommended that you should avoid changing the chipset's defaults. Both AMI and your system manufacturer have carefully set up these defaults that provide the best performance and reliability.

## <span id="page-40-2"></span>**3.2 Navigation Keys**

The BIOS setup/utility uses a key-based navigation system called hot keys. Most of the BIOS setup utility hot keys can be used at any time during the setup navigation process. These keys include <F1>, <F2>, <Enter>, <ESC>, <Arrow> keys, and so on.

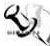

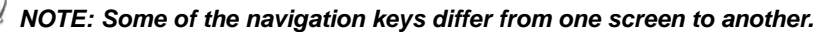

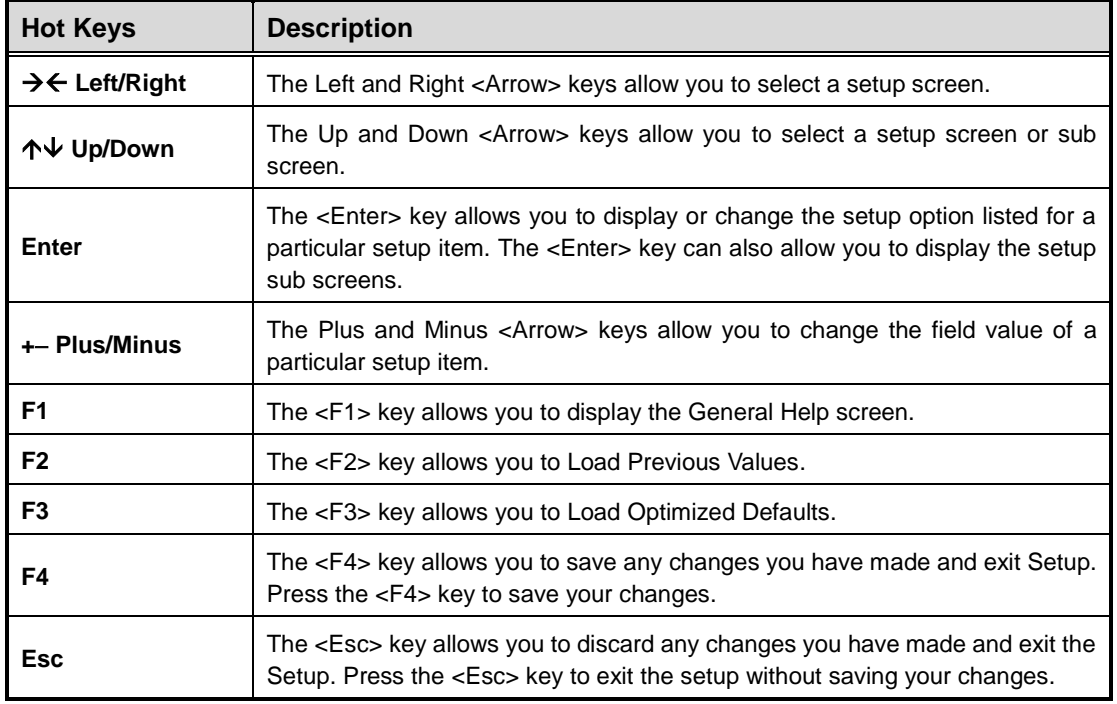

## <span id="page-41-0"></span>**3.3 Main Menu**

When you first enter the setup utility, you will enter the Main BIOS setup screen as shown below. You can always return to the Main setup screen by selecting the Main tab. System Time/Date can be set up as described below.

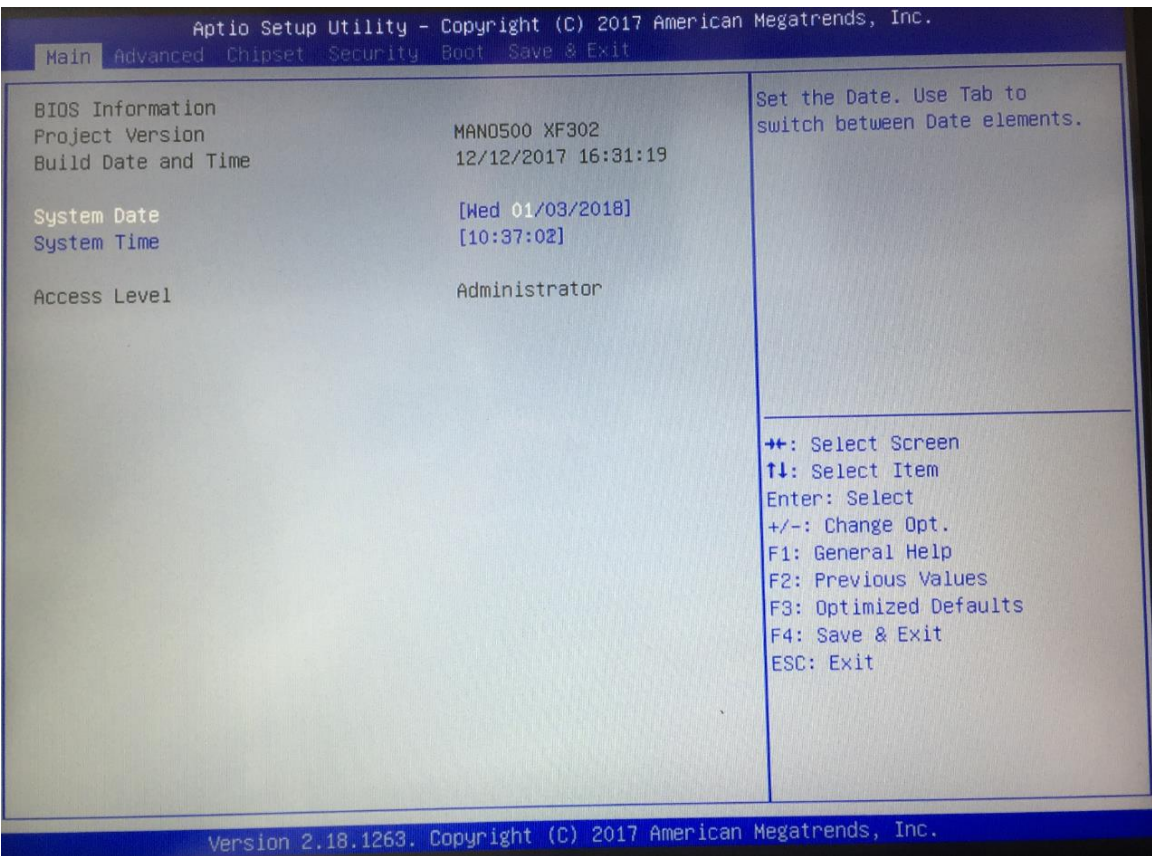

### **BIOS Information**

Display the BIOS information.

### **System Date/Time**

Use this option to change the system time and date. Highlight System Time or System Date using the <Arrow> keys. Enter new values through the keyboard. Press the <Tab> key or the <Arrow> keys to move between fields. The date must be entered in MM/DD/YY format. The time is entered in HH:MM:SS format.

### **Access Level**

Display the access level of the current user.

## <span id="page-42-0"></span>**3.4 Advanced Menu**

The Advanced menu allows users to set configurations of the CPU and other system devices. Select any of the items in the left frame of the screen to go to the sub menus:

- ► ACPI Settings
- ► CPU Configuration
- ► SATA Configuration
- ► PCH-FW Configuration
- ► USB Configuration
- ► IT8786 Super IO Configuration
- ► Hardware Monitor
- Smart Fan Function
- ► Utility Configuration

For items marked with "►", please press <Enter> for more options.

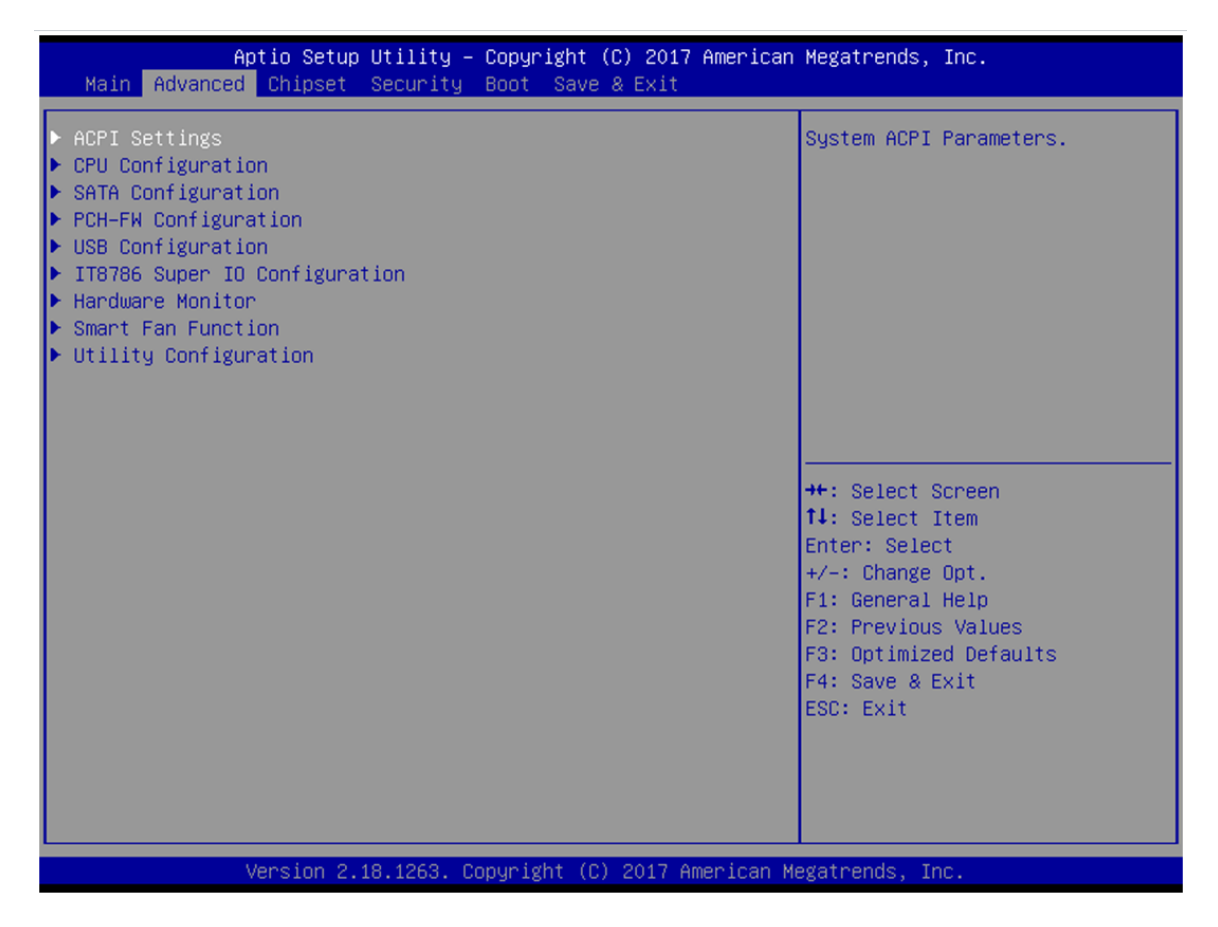

### **IT8786 Super IO Configuration**

You can use this screen to select options for the Super IO Configuration, and change the value of the selected option. A description of the selected item appears on the right side of the screen. For items marked with "►", please press <Enter> for more options.

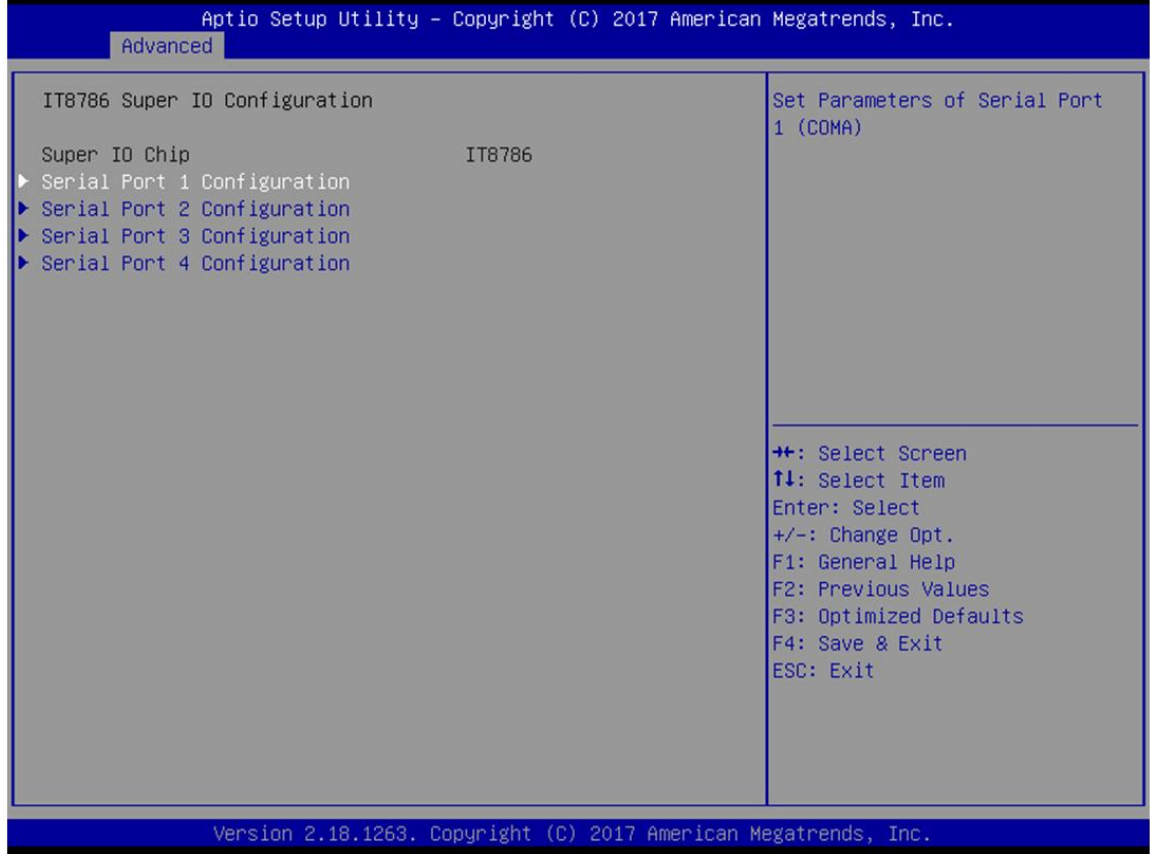

### **Serial Port 1~4 Configuration**

Use these items to set parameters related to serial port 1~4.

### **Hardware Monitor**

This screen monitors hardware health status.

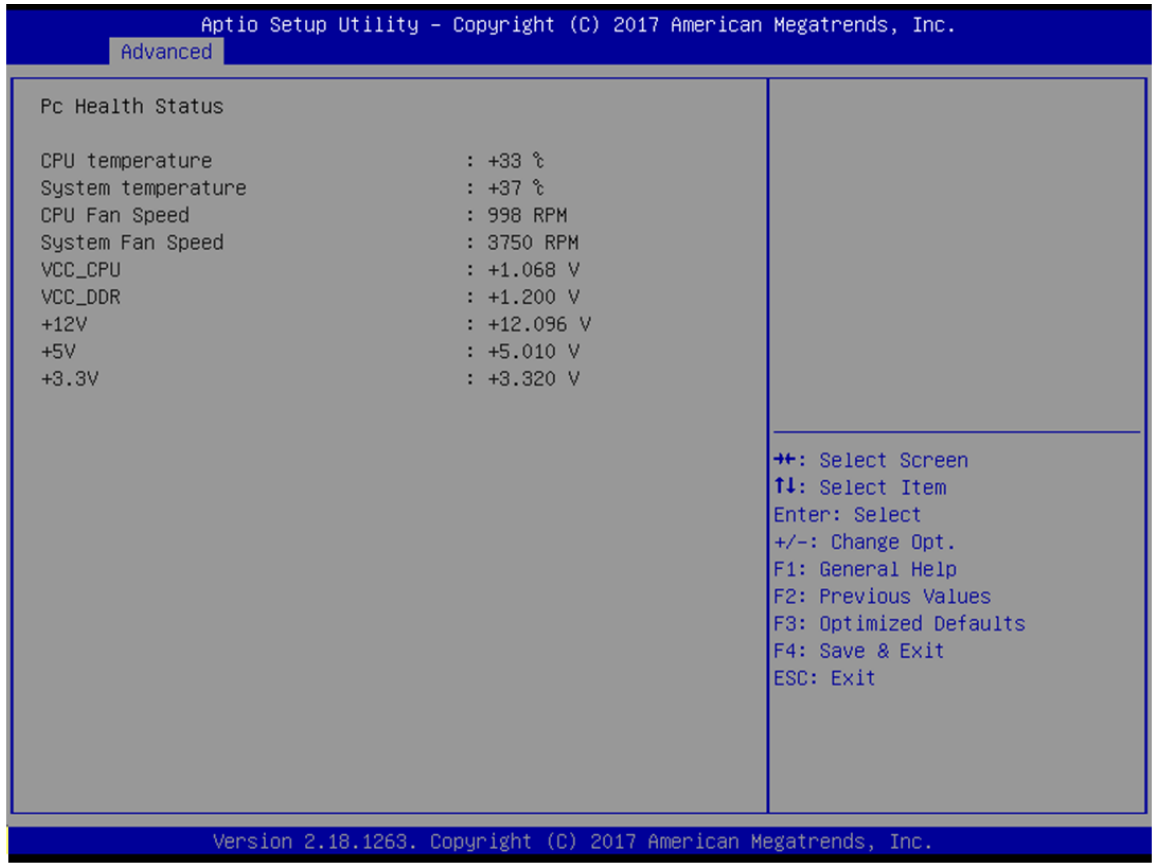

This screen displays the temperatures of the system and CPU, cooling fans speed in RPM and system voltages (VCC\_CPU, VIN1~VIN4 and VBAT).

### **Smart Fan Function**

This screen allows you to select a CPU fan mode.

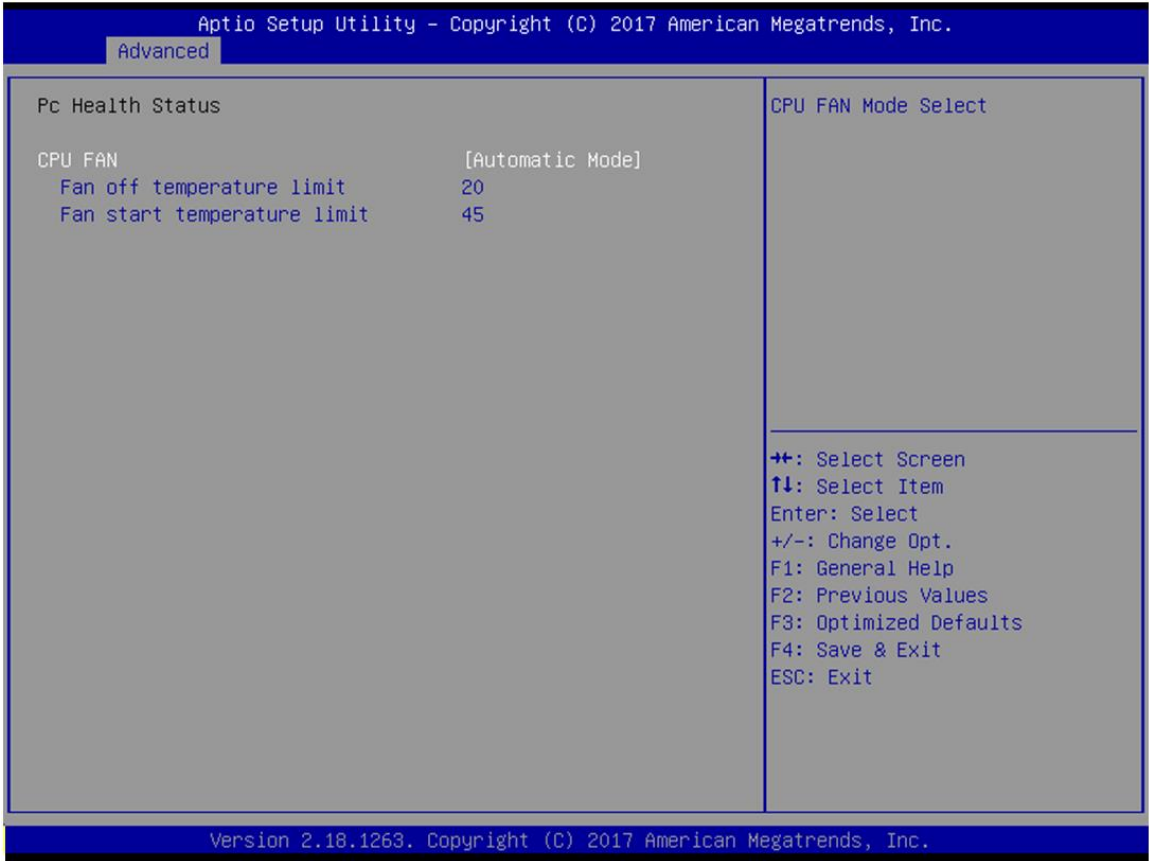

### **CPU FAN Mode**

This item allows you to select a CPU fan mode, which can be set to Full On, Automatic Mode and Manual Mode. The default setting is Automatic Mode.

### **Utility Configuration**

### **BIOS Flash Utility**

This is the screen of BIOS flash utility configuration. For more detailed information, please refer to Appendix B.

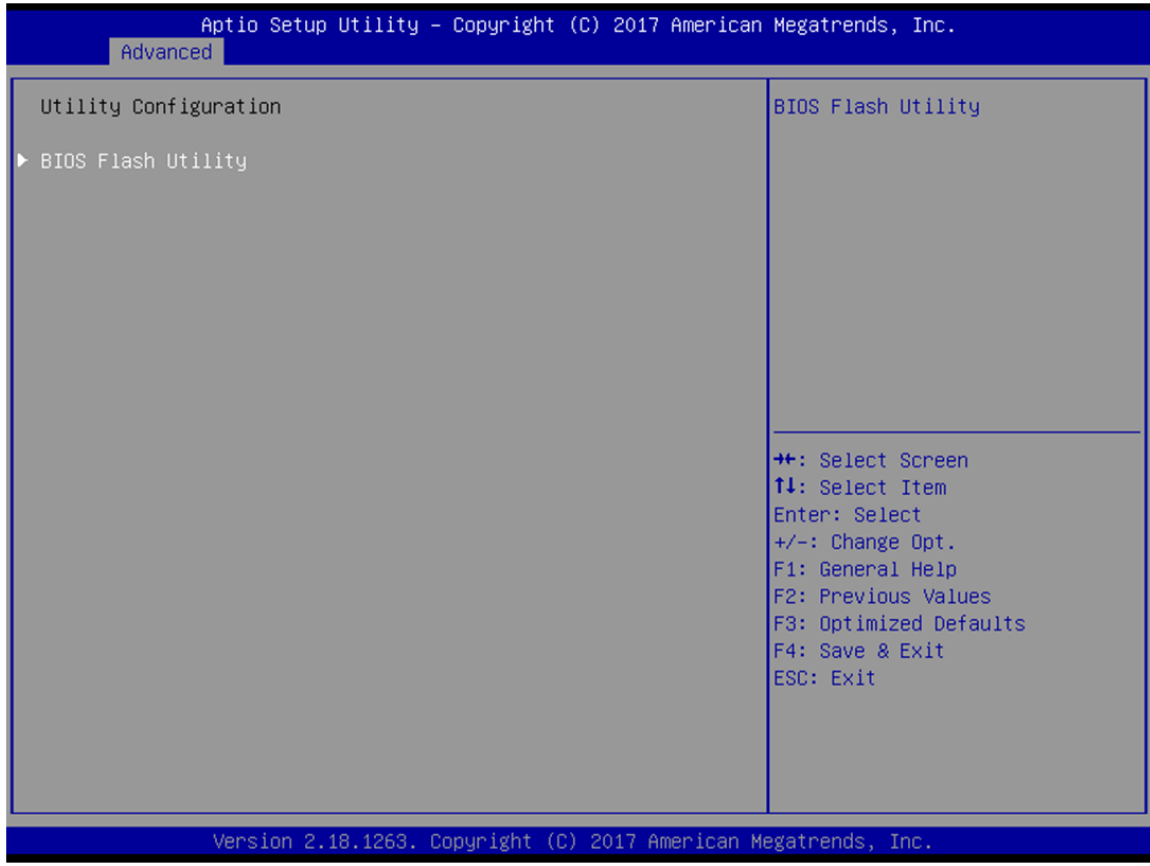

### **ACPI Settings**

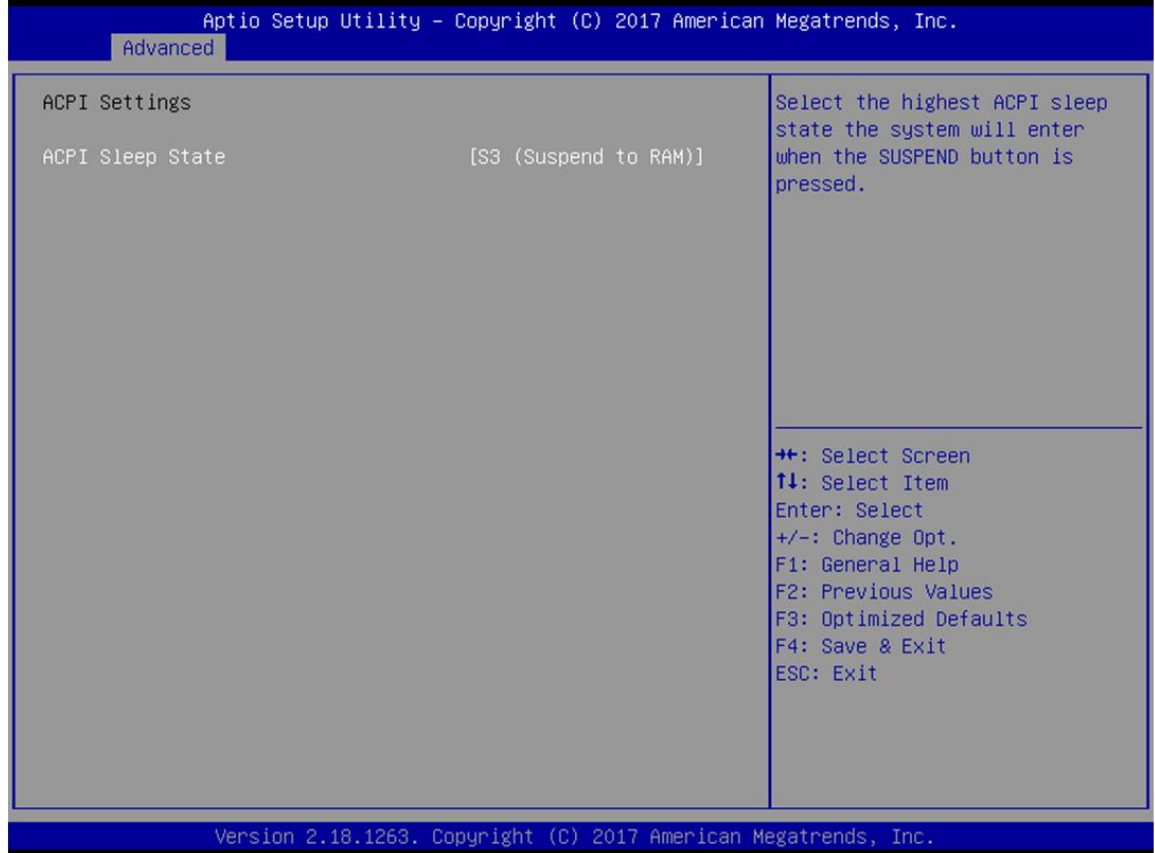

### **ACPI Sleep State**

When the suspend button is pressed, the ACPI (Advanced Configuration and Power Interface) sleep state is S3 (Suspend to RAM).

### **CPU Configuration**

This screen shows the CPU information, and you can change the value of the selected option.

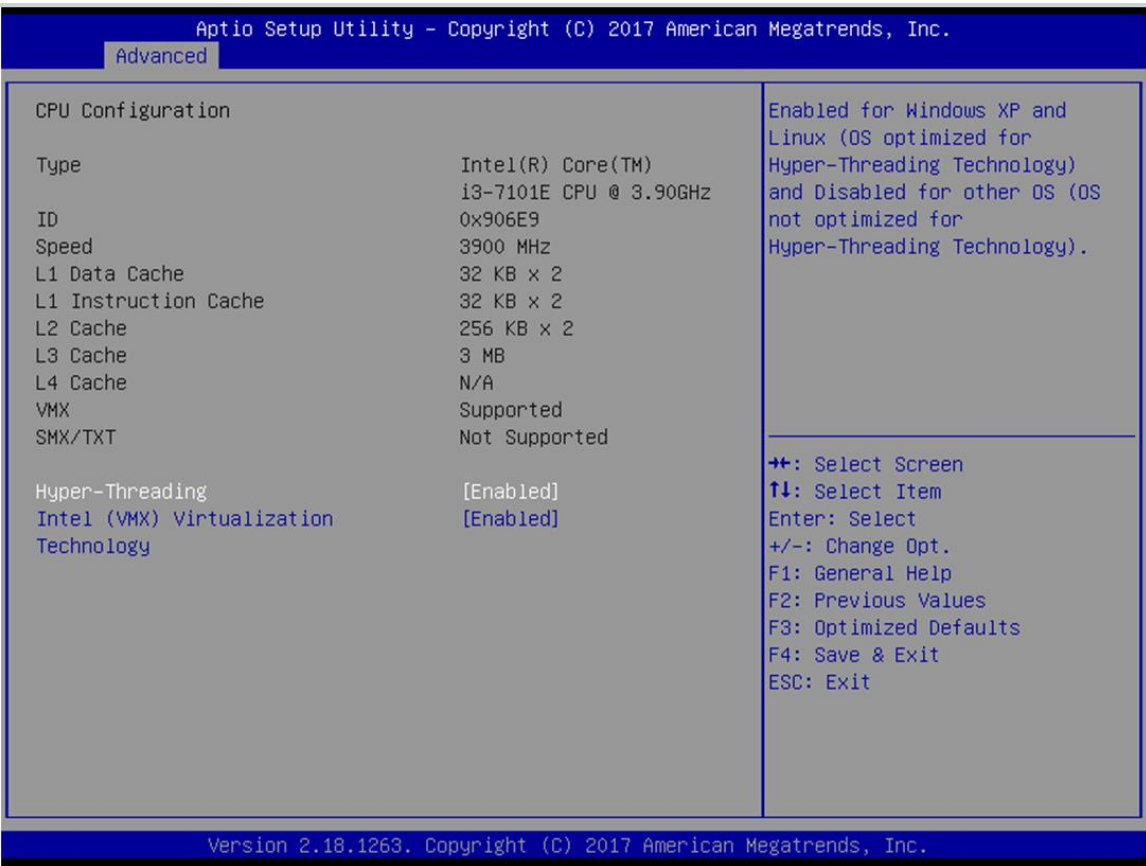

### **Intel Virtualization Technology**

Enable or disable Intel Virtualization Technology. When enabled, a VMM (Virtual Machine Mode) can utilize the additional hardware capabilities. It allows a platform to run multiple operating systems and applications independently, hence enabling a single computer system to work as several virtual systems.

### **SATAConfiguration**

During system boot up, the BIOS automatically detects the presence of SATA devices. In the SATA Configuration menu, you can see the currently installed hardware in the SATA ports.

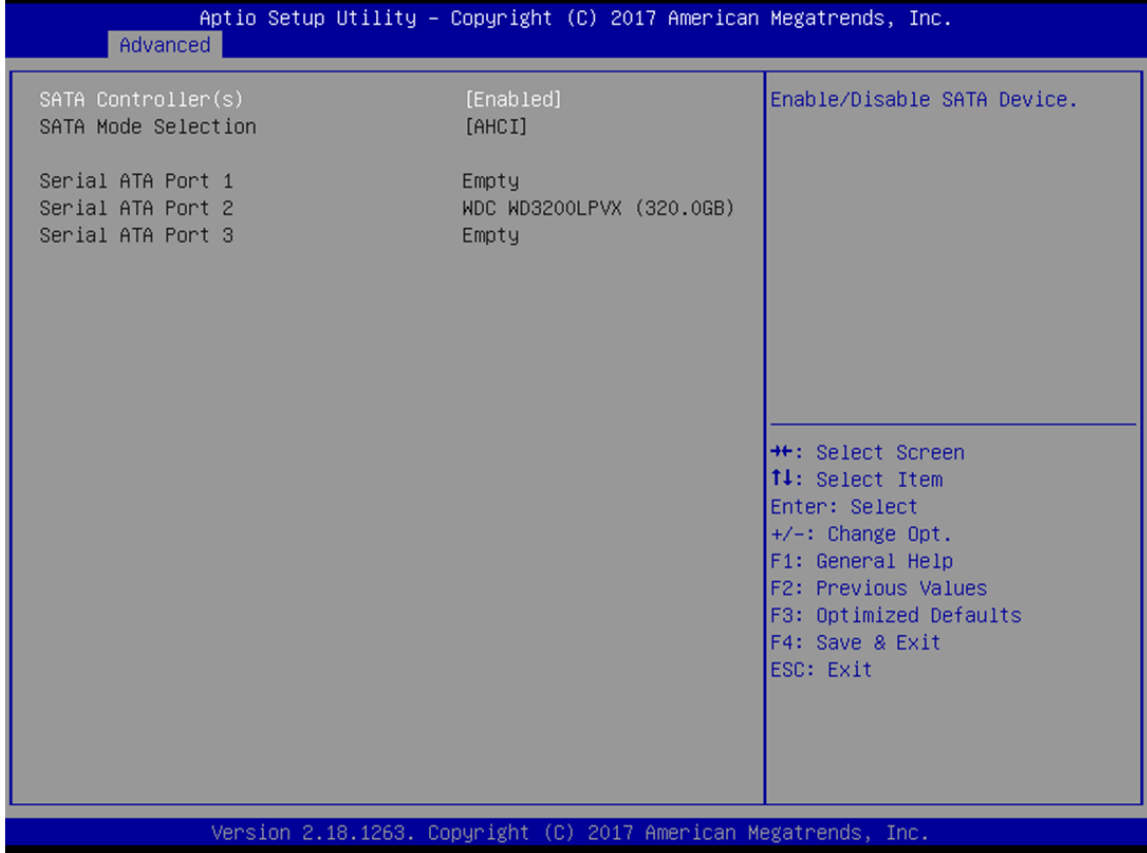

#### **SATA Mode Selection**

This item shows the SATA Controller(s) operate in AHCI (Advanced Host Controller Interface) mode.

### **PCH-FW Configuration**

This screen displays ME Firmware information.

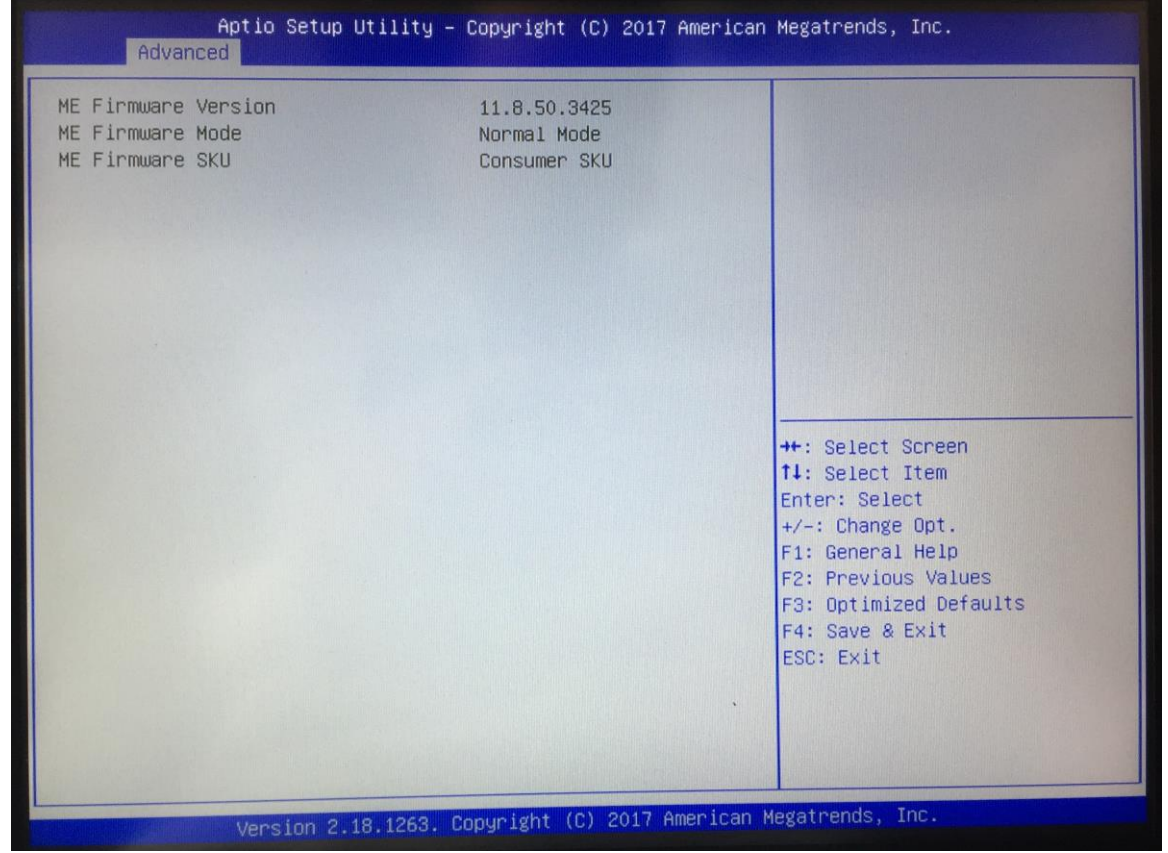

### **USB Configuration**

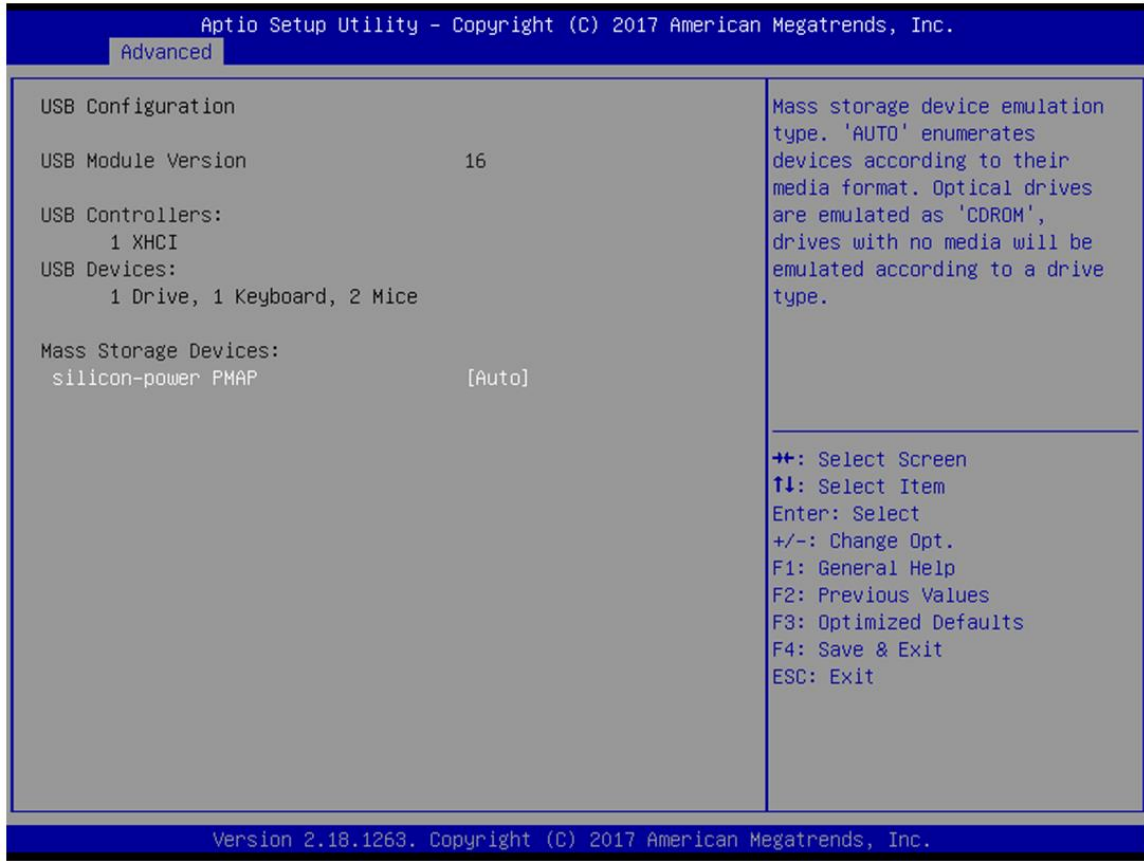

### **USB Devices**

Displays all detected USB devices.

## <span id="page-52-0"></span>**3.5 Chipset Menu**

The Chipset menu allows users to change the advanced chipset settings. You can select any of the items in the left frame of the screen to go to the sub menus:

- ► System Agent (SA) Configuration
- ► PCH-IO Configuration

For items marked with "►", please press <Enter> for more options.

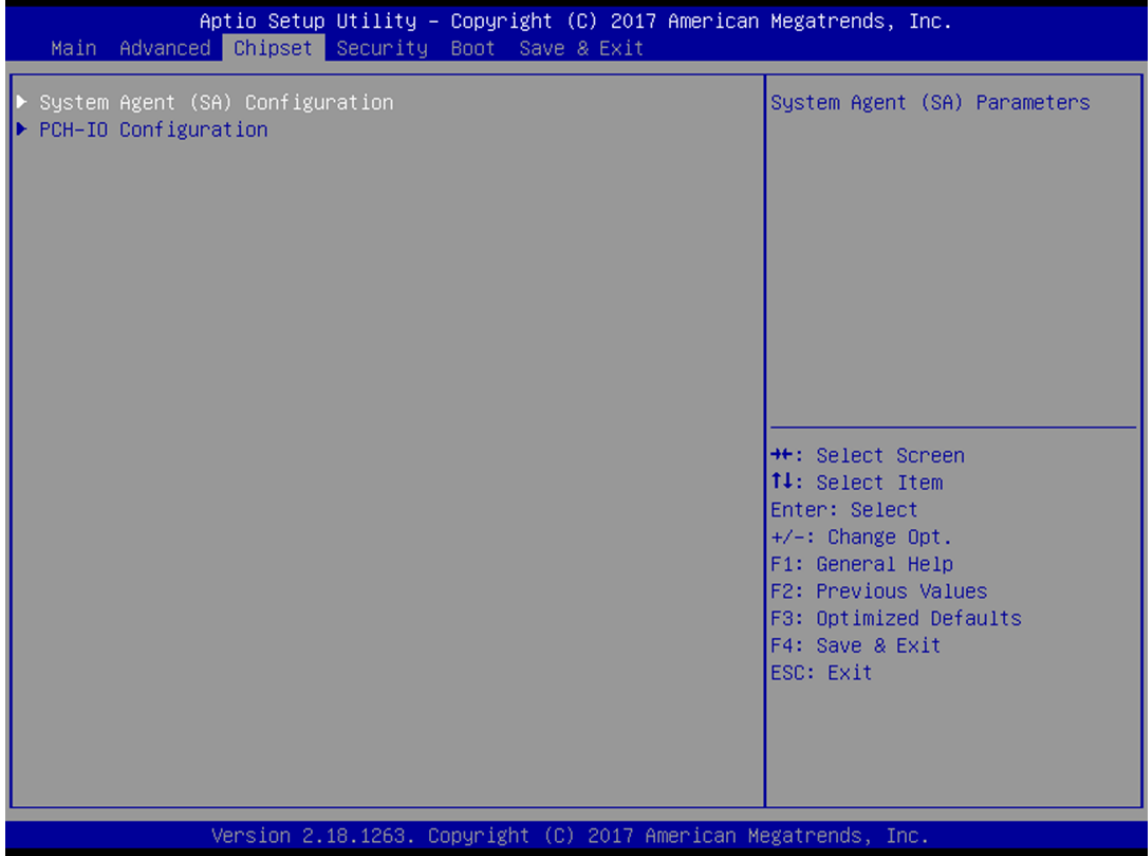

.

### **System Agent (SA) Configuration**

This screen shows System Agent version information and provides functions for specifying related parameters.

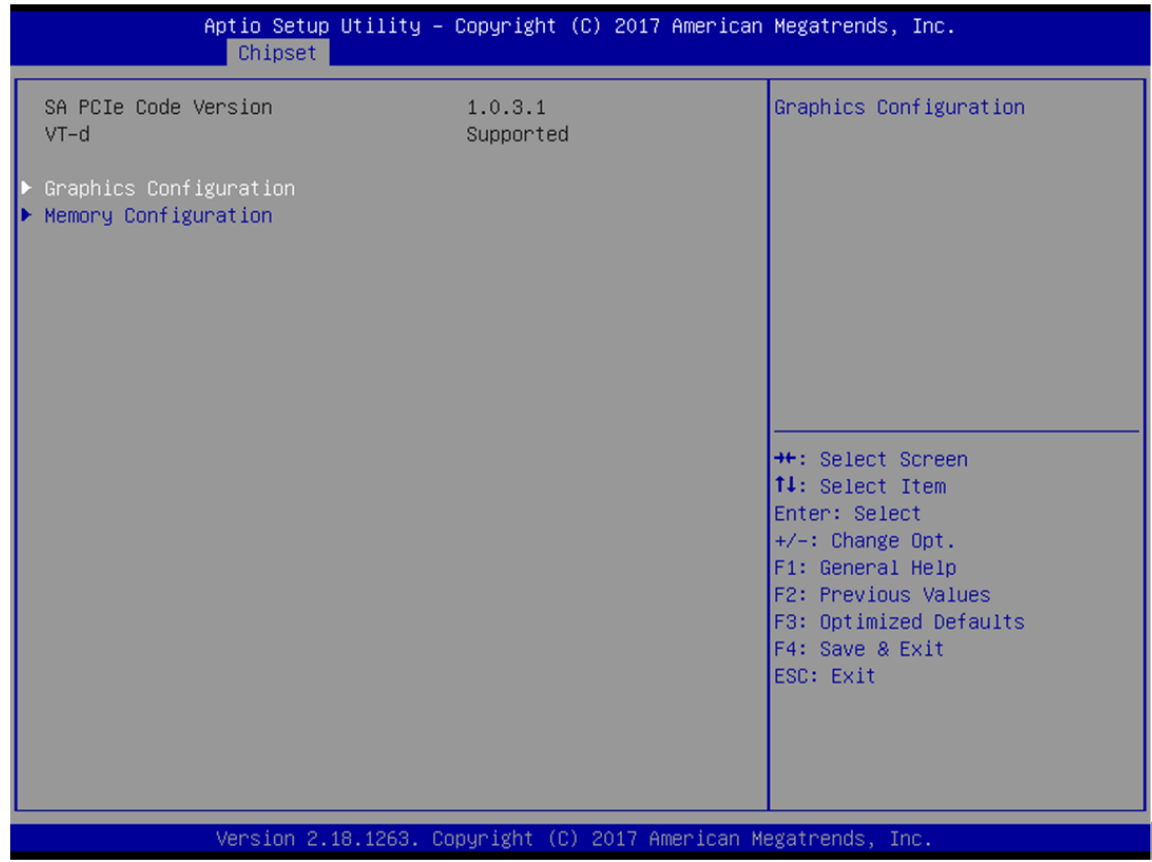

### **Graphics Configuration**

Use this item to configure internal graphics controller.

### **MemoryConfiguration**

Use this item to refer to the information related to system memory.

### **MemoryConfiguration**

This screen shows the system memory information.

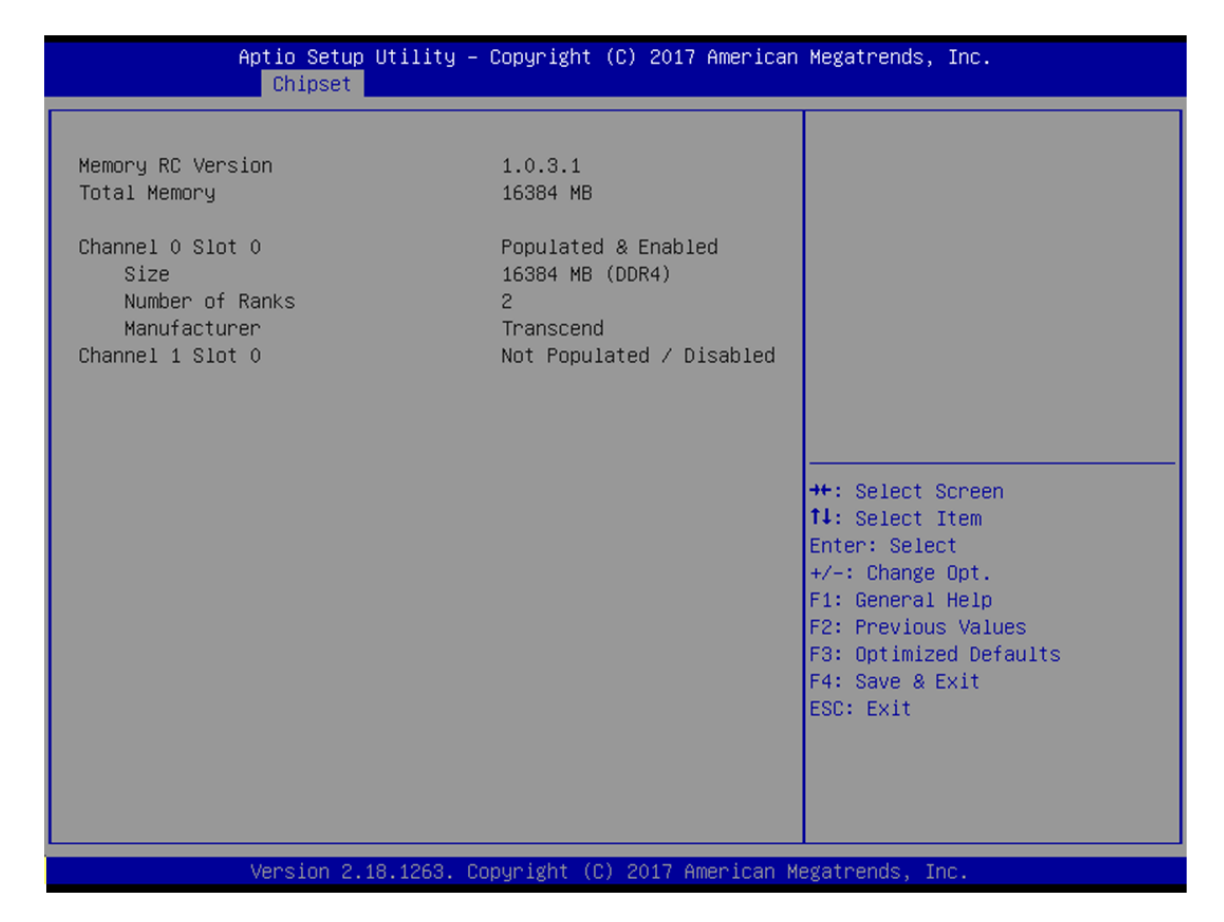

## <span id="page-55-0"></span>**3.6 Security Menu**

The Security menu allows users to change the security settings for the system.

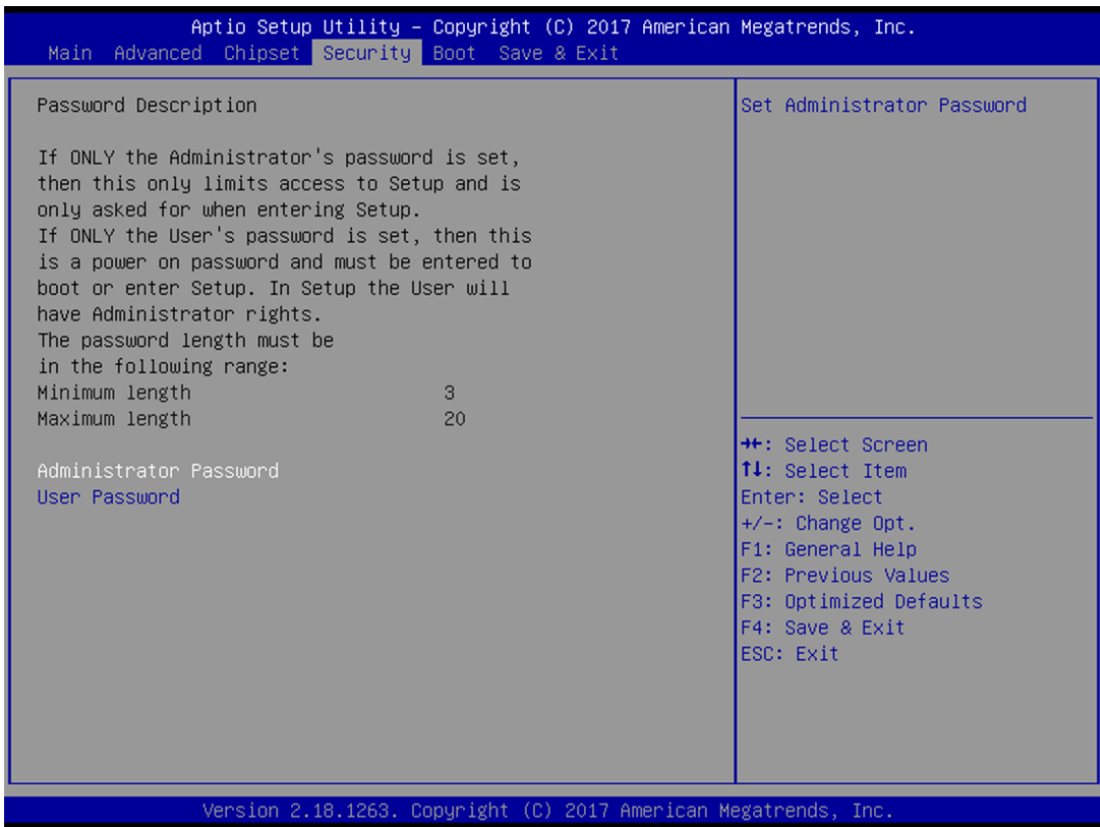

### **Administrator Password**

This item indicates whether an administrator password has been set (installed or uninstalled).

### **User Password**

This item indicates whether a user password has been set (installed or uninstalled).

## <span id="page-56-0"></span>**3.7 Boot Menu**

The Boot menu allows users to change boot options of the system.

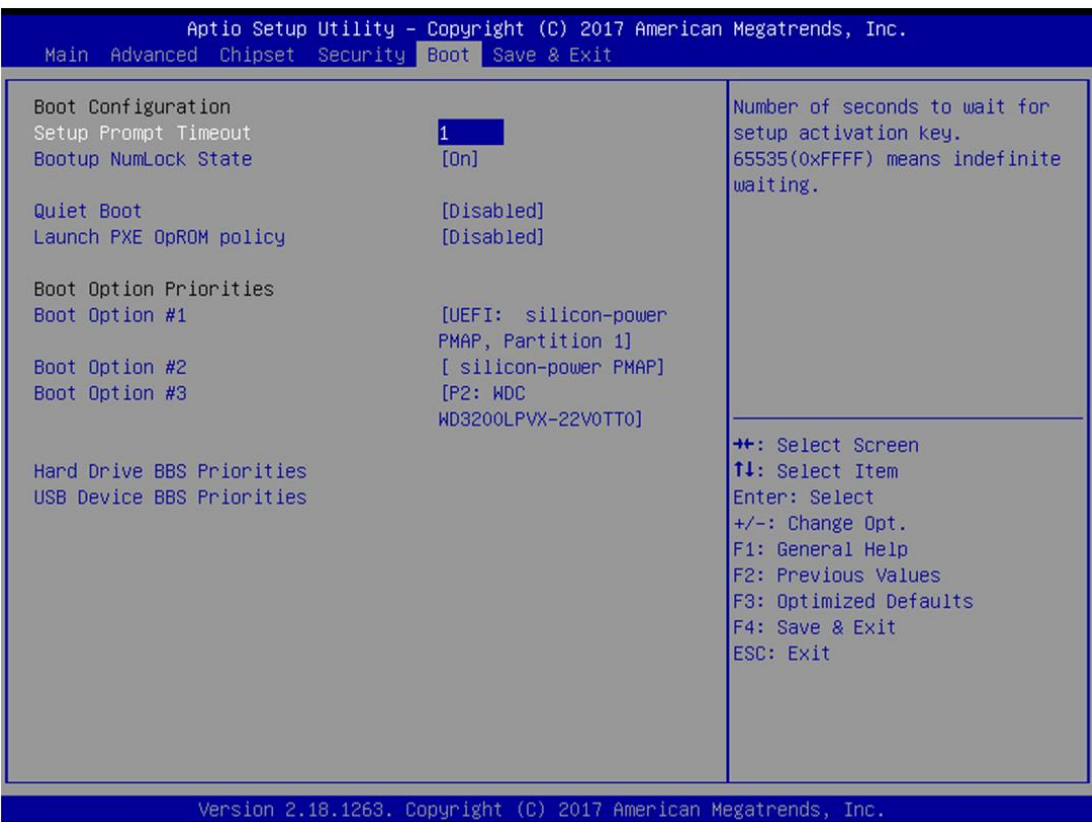

### **Setup Prompt Timeout**

Enter the number of seconds to wait for setup activation key. 65535(0xFFFF) means indefinite waiting.

#### **Bootup NumLock State**

Use this item to select the power-on state for the keyboard NumLock.

### **Quiet Boot**

Select to display either POST output messages or a splash screen during boot-up.

### **Launch PXE OpROM policy**

Use this item to enable or disable the boot ROM function of the onboard LAN chip when the system boots up.

### **Boot Option Priorities**

These are settings for boot priority. Specify the boot device priority sequence from the available devices.

## <span id="page-57-0"></span>**3.8 Save & Exit Menu**

The Save & Exit menu allows users to load your system configuration with optimal or fail-safe default values.

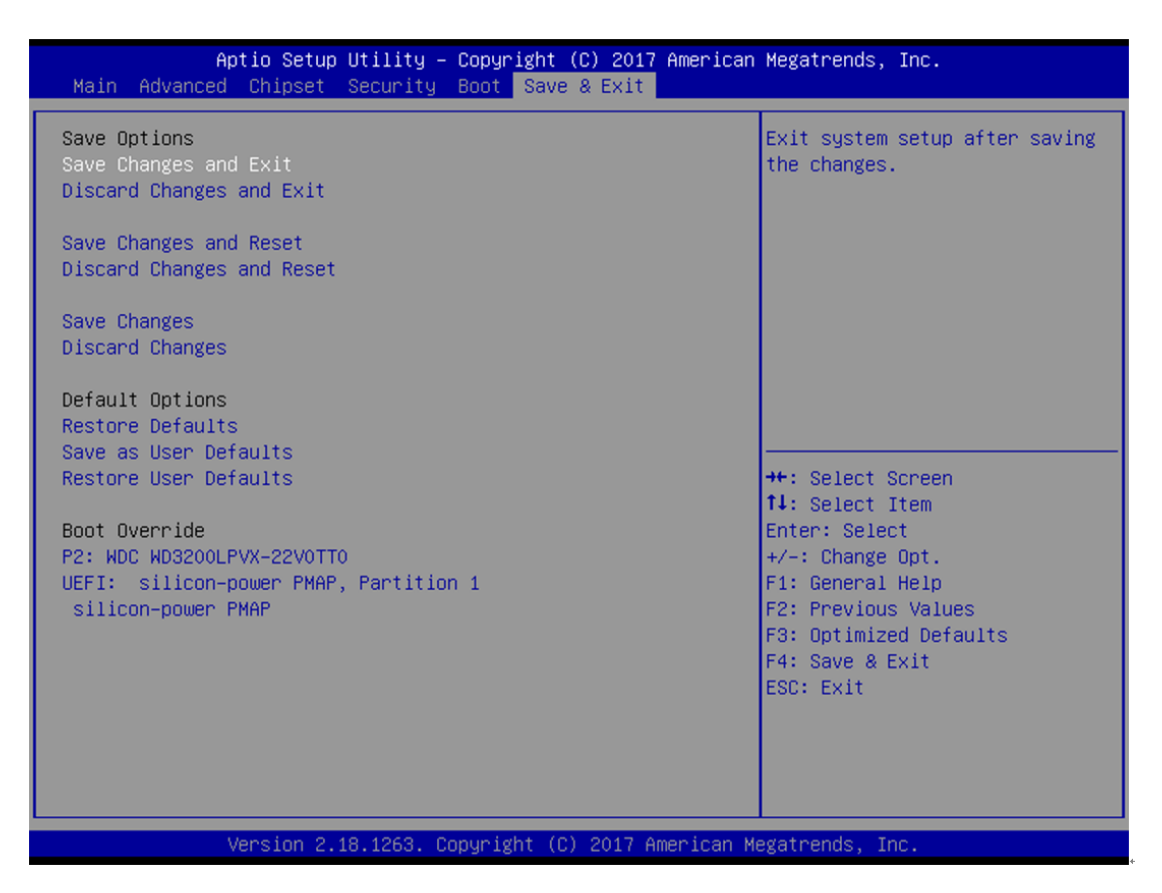

### **Save Changes and Exit**

When you have completed the system configuration changes, select this option to leave Setup and return to the Main Menu. Select Save Changes and Exit from the Save & Exit menu and press <Enter>. Select Yes to save changes and exit.

### **Discard Changes and Exit**

Select this option to quit Setup without making any permanent changes to the system configuration and return to the Main Menu. Select Discard Changes and Exit from the Save & Exit menu and press <Enter>. Select Yes to discard changes and exit.

#### **Save Changes and Reset**

When you have completed the system configuration changes, select this option to leave Setup and reboot the computer so the new system configuration parameters can take effect. Select Save Changes and Reset from the Save & Exit menu and press <Enter>. Select Yes to save changes and reset.

### **Discard Changes and Reset**

Select this option to quit Setup without making any permanent changes to the system configuration and reboot the computer. Select Discard Changes and Reset from the Save & Exit menu and press <Enter>. Select Yes to discard changes and reset.

### **Save Changes**

When you have completed the system configuration changes, select this option to save changes. Select Save Changes from the Save & Exit menu and press <Enter>. Select Yes to save changes.

### **Discard Changes**

Select this option to quit Setup without making any permanent changes to the system configuration. Select Discard Changes from the Save & Exit menu and press <Enter>. Select Yes to discard changes.

### **Restore Defaults**

It automatically sets all Setup options to a complete set of default settings when you select this option. Select Restore Defaults from the Save & Exit menu and press <Enter>.

#### **Save as User Defaults**

Select this option to save system configuration changes done so far as User Defaults. Select Save as User Defaults from the Save & Exit menu and press <Enter>.

### **Restore User Defaults**

It automatically sets all Setup options to a complete set of User Defaults when you select this option. Select Restore User Defaults from the Save & Exit menu and press <Enter>.

#### **Boot Override**

Select a drive to immediately boot that device regardless of the current boot order.

**This page is intentionally left blank**.

## **Section 4 Driver Installation**

## <span id="page-60-1"></span><span id="page-60-0"></span>**4.1 System**

The P1127E-500 supports Windows 7 / Windows 8.1 / WES7 / WE8S / Windows 10 / Windows 10 IoT Enterprise. To facilitate the installation of system drivers, please carefully read the instructions in this section before starting to install.

### **Win 7**

### **Step 1 Insert the Driver CD and select the "\Drivers".**

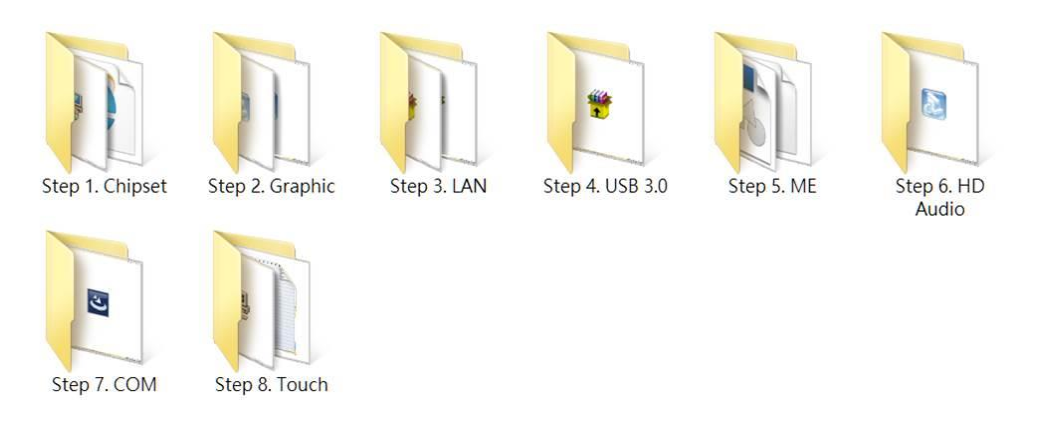

### **Step 2 Select all files and follow the installing procedure.**

### *CAUTION : Run the USB3.0 Utility before WIN 7 installation.*

- 1. Download and unzip the Windows 7 USB 3.0 Creator utility to a temporary folder on the Admin system.
- 2. Connect the USB device containing the Windows 7 image to the Admin system.
- 3. Right-click the file **Installer\_Creator.exe** and select **Run as administrator**.
- 4. Browse to the root of the USB drive.
- 5. Click **Create Image** to begin the creation process.
- 6. Wait for the process to finish. It can take up to 15 minutes.

### *CAUTION : WIN 10 Display Resolution setting*

- 1. The resolution major setting must use the maximum resolution of the P1127E-500 LCD panel (1024x768).
- 2. As the resolution of an external display may be higher than that of the P1127E-500 LCD panel and could cause the display function to fail, setting with maximum resolution of an external display is not allowed.
- 3. The Kaby Lake CPU only supports WIN10 64bit.

## <span id="page-61-0"></span>**4.2 Touch Screen**

The P1127E-500 uses a 5-wire analog resistive touch screen. The specification and driver installation are described below.

### **Specification**

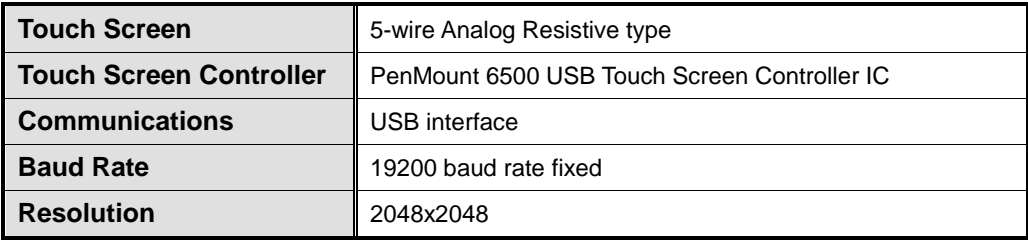

### **Driver Installation- Windows 7 / 8.1 /10**

The P1127E-500 provides a touch screen driver that users can install under the operating system Windows 7 / 8.1 /10. To facilitate installation of the touch screen driver, you should read the instructions in this section carefully before you start installation.

### **Step 1 Insert the Driver CD and follow the path to select the "\Drivers\Step 7. Touch".**

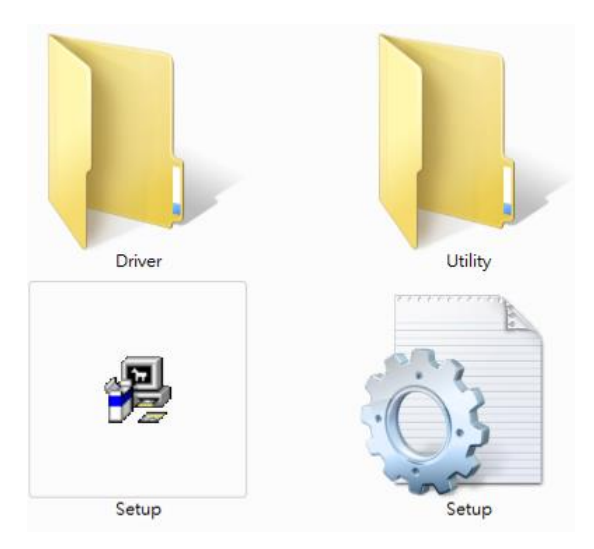

- **Step 2 Follow the installing procedure and press OK.**
- **Step 3 Click Start menu and select "PenMount Utilities", and then a "PenMount Control Panel" pops out.**

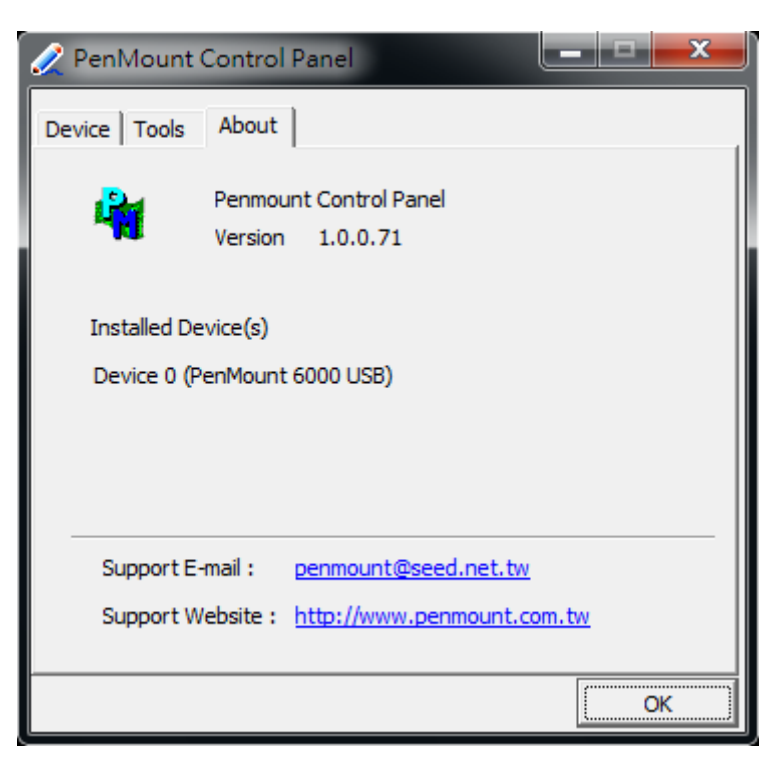

## **Step 4 Click "Configure"**

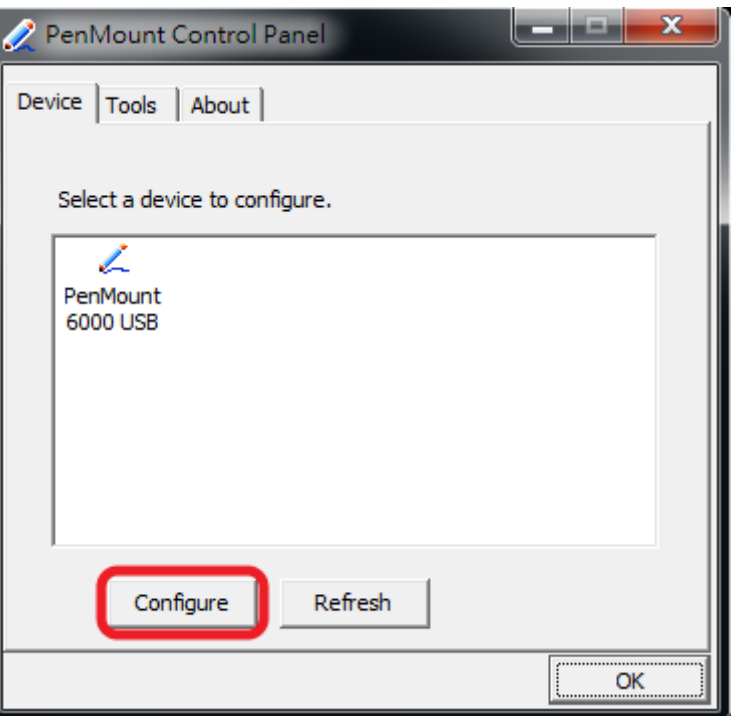

**Step 5 Select the "Standard Calibration" tab.**

![](_page_63_Picture_27.jpeg)

### **Step 6 Calibrations:**

To adjust the display of the touch panel, click "Calibration" and follow the calibrating point to do calibration; there are five points on the screen for calibration.

![](_page_64_Picture_34.jpeg)

**Step 7 Press OK.**

## <span id="page-65-0"></span>**4.3 Embedded OS**

The P1127E-500 [supports the 6th-generation Skylake](file:///E:/AppData/Roaming/Microsoft/AppData/Local/Microsoft/Windows/INetCache/debbie.tu/Desktop/GOT3846T-832%20User) processor in Windows 7 / 8 / 8.1 / 10, [but only supports the 7th-generation Kaby Lake processor](file:///E:/AppData/Roaming/Microsoft/AppData/Local/Microsoft/Windows/INetCache/debbie.tu/Desktop/GOT3846T-832%20User) in Windows 10. The devices [supported by the OS are listed below.](file:///E:/AppData/Roaming/Microsoft/AppData/Local/Microsoft/Windows/INetCache/debbie.tu/Desktop/GOT3846T-832%20User)

### **WES7 / WE8S**

Here are supported onboard devices:

- **Demography** Onboard multi I/O
- **SATA HDD**
- **usb**
- **PS2** keyboard and mouse
- CRT/LCD display
- 10/100/1000 base-T Ethernet
- Onboard audio
- **Touch screen**

### **PenMount Touch Screen**

Before you can use PenMount to calibrate the touch screen, here is what you should do:

- 1. Set up the PenMount touch device driver by executing C:\Penmount\ Windows 2000-XP
- V5.0\setup.exe. When the installation is completed, an icon "PM" appears on the Taskbar. 2. Calibrate the touch screen by clicking on the "PM" icon, and then continue with the calibration.
- 3. Restart the computer.

## **Appendix BIOS Flash Utility**

<span id="page-66-0"></span>The BIOS Flash Utility is a new helpful function in the BIOS setup program. With this function you can easily update system BIOS without having to enter an operating system. In this appendix you may learn how to do it in just a few steps. Please read and follow the instructions below carefully.

1. In your USB flash drive, create a new folder and name it "Axiomtek". See the figure below.

![](_page_66_Picture_4.jpeg)

2. Copy a BIOS ROM file (e.g. MANO500.005) to the "Axiomtek" folder.

![](_page_66_Picture_6.jpeg)

- 3. Insert the USB flash drive to your system.
- 4. Enter the BIOS setup menu and go to Advanced\Utility Configuration. Select BIOS Flash Utility and press <Enter>.

![](_page_66_Picture_105.jpeg)

5. BIOS automatically detects all USB drive(s) attached to the system. In this example, only one USB drive is attached to the system, so you can see only one device displayed in the figure below.

![](_page_67_Picture_84.jpeg)

6. Select the USB drive containing the BIOS ROM file you want to update using the < $\uparrow$ > or <> key. Then press <Enter> to get into the "Axiomtek" folder.

![](_page_67_Picture_4.jpeg)

7. Now you can see the BIOS ROM file on the screen. Press <Enter> to select.

![](_page_67_Picture_6.jpeg)

8. Select the Start to flash system BIOS option to begin the updating procedure.

![](_page_67_Picture_85.jpeg)

9. Please wait for BIOS to complete the entire flash update process: erase data, write new data and verify data.

![](_page_68_Picture_42.jpeg)

10. When you see the following figure, press <Enter> to finish the update process. After that the system will shut down and restart immediately.

![](_page_68_Picture_43.jpeg)